## **BAB V**

## **IMPLEMENTASI DAN PENGUJIAN SISTEM**

#### **5.1 HASIL IMPLEMENTASI**

Pada tahap ini penulis mengimplementasikan hasil rancangan yang telah dibuat pada tahap sebelumnya. Implementasi yang dimaksud adalah proses menterjemanhkan rancangan menjadi suatu sistem atau perangkat lunak.

## **5.1.1 Halaman** *Login*

Rancangan halaman *login* ini bertujuan untuk menjaga keamanan data agar program tidak dapat dibuka oleh pengguna yang tidak terdaftar atau tidak memiliki hak untuk masuk kedalam program. Jika *user* memasukkan data *username* dan *password* secara tepat, maka sistem akan menampilkan form halaman dashboard. Halaman login dapat dilihat pada gambar 5.1 berikut:

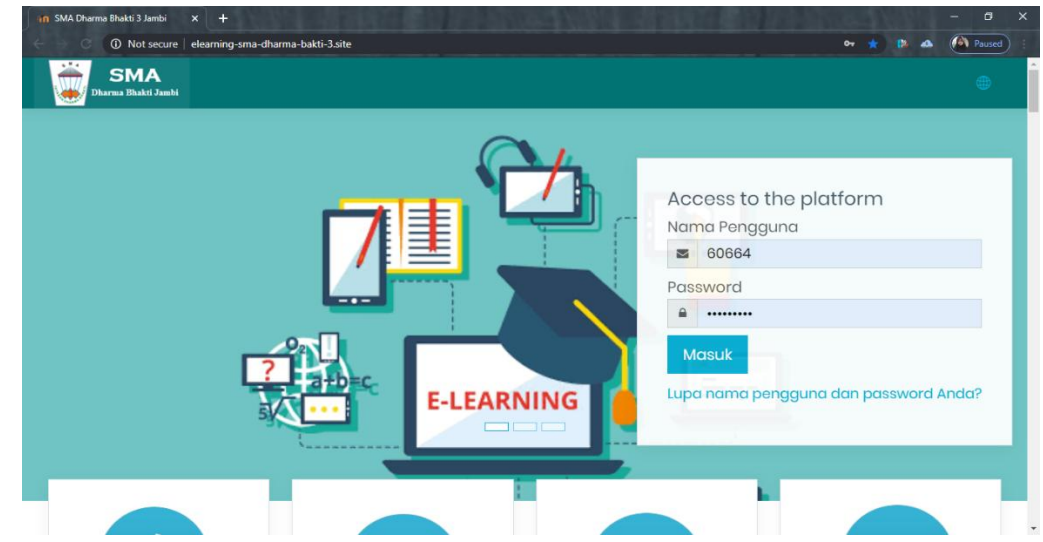

**Gambar 5.1 Halaman** *Login*

#### **5.1.2 Halaman** *Website* **Admin**

Halaman *website* pada admin juga memiliki tampilan dan fungsi menu yang sama seperti halaman *website* guru, yang membedakan hanyalah menu dashboard dan menu administrasi. Situs pada *website* admin memiliki fungsi yang lebih kompleks yang berfungsi untuk memanajemen semua fitur-fitur yang ada pada *website.*

1. Halaman Dasboard Admin

Halaman dashboard admin merupakan halaman yang pertama kali tampil saat admin berhasi *login* dengan meng*inputkan username* dan *password* yan tepat. Halaman dashboard menampilkan beberapa menu dan fitur-fitur kursus yang masing-masing memiliki fungsi tersendiri. Tampilan dashboard admin dapat dilihat pada gambar 5.2 berikut :

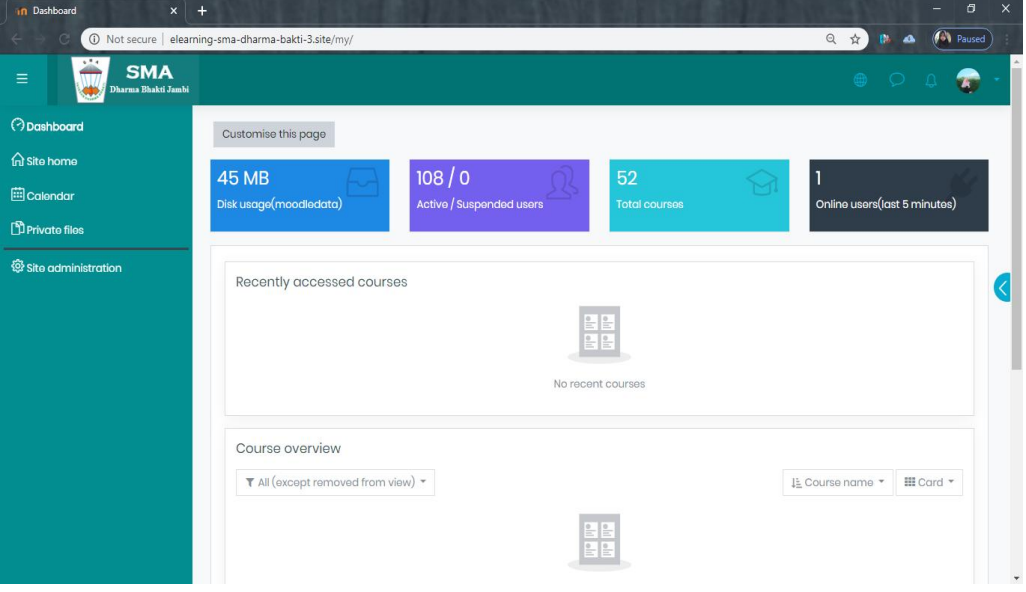

**Gambar 5.2 Halaman Dashboard Admin**

2. Tampilan Halaman Administrasi Situs Admin

Tampilan halaman administrasi situs admin merupakan tampilan dimana admin dapat mengelola administrasi situs. Tampilan halaman manajemen administrasi situs dapat dilihat pada gambar 5.3 dibawah ini:

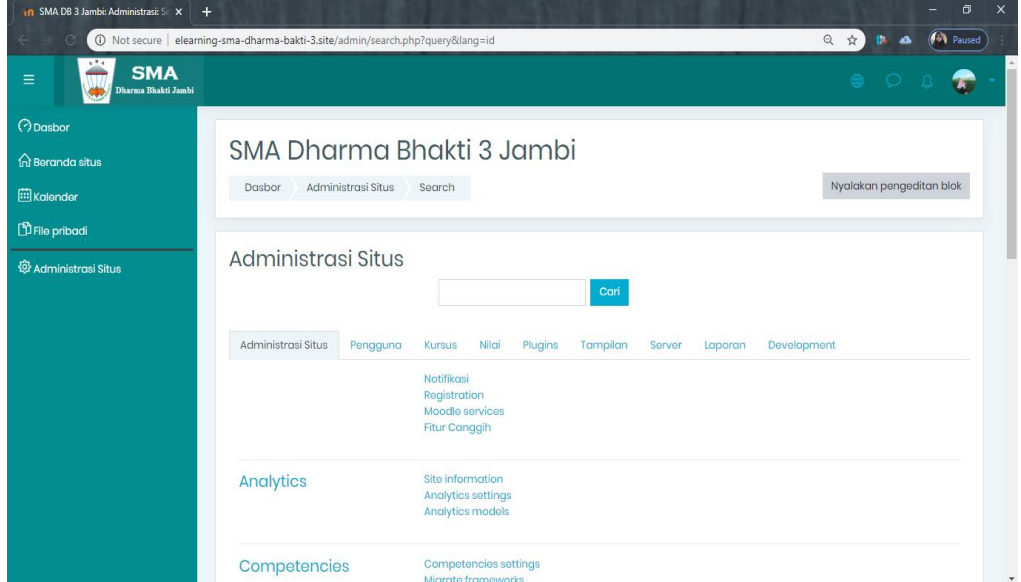

**Gambar 5.3 Tampilan Halaman Administrasi situs admin**

3. Tampilan Halaman Pengguna

Halaman pengguna merupakan halaman yang di gunakan oleh admin untuk mengelola pengguna dan melihat daftar pengguna serta menambah pengguna baru. Tampilan halaman pengguna dapat dillihat pada gambar 5.4 dibawah ini:

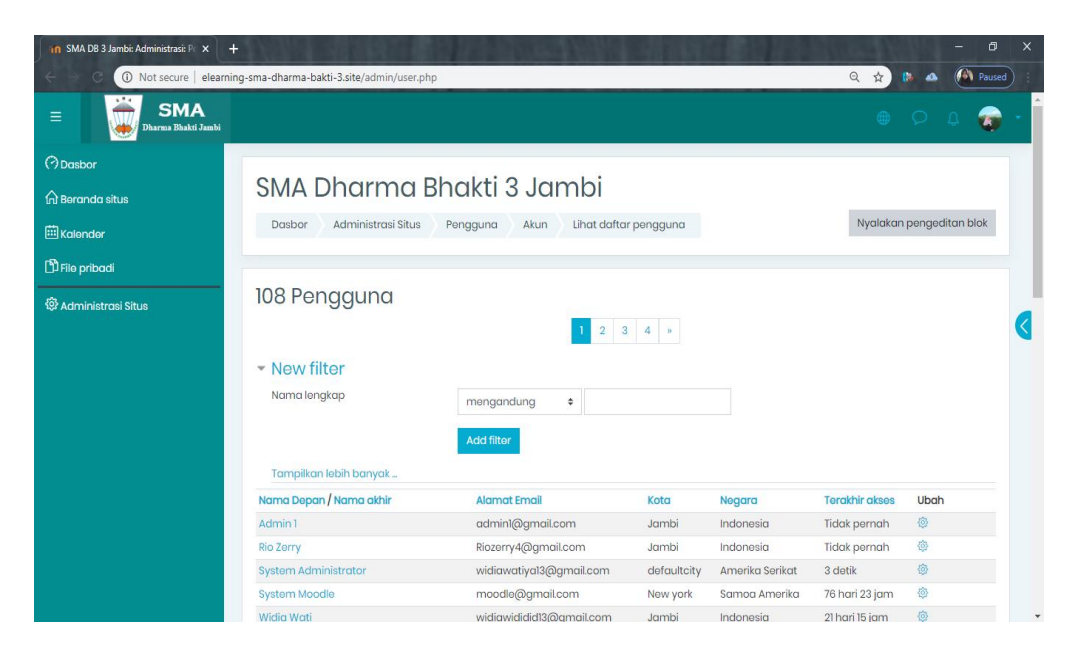

**Gambar 5.4 Tampilan Halaman Pengguna**

4. Tampilan Halaman Kohor

Halaman kohor merupakan halaman yang digunakan oleh admin untuk mengelola kelas serta melihat daftar kelas yang ada. Tampilan halaman kohor atau kelas dapat dilihat pada gambar 5.5 dibawah ini :

| <b>In</b> SMA DB 3 Jambi: Administrasi: Pc X<br>$+$               |                                            |                                |                                               |              |                      | $\sigma$<br>$\times$          |
|-------------------------------------------------------------------|--------------------------------------------|--------------------------------|-----------------------------------------------|--------------|----------------------|-------------------------------|
| 1 Not secure   elearning-sma-dharma-bakti-3.site/cohort/index.php |                                            |                                |                                               |              |                      | <b>GV</b> Paused<br>Q ☆       |
| <b>SMA</b><br>$\equiv$<br>Dharma Bhakti Jambi                     |                                            |                                |                                               |              |                      | 75<br>$\circ$ $\circ$ $\circ$ |
| <b>O</b> Dasbor<br>m Beranda situs<br><b>ED</b> Kalender          | Dasbor                                     | Administrasi Situs             | SMA Dharma Bhakti 3 Jambi<br>Pengguna<br>Akun | Kohor        |                      | Nyalakan pengeditan blok      |
| <b>D</b> File pribadi<br><sup>2</sup> Administrasi Situs          | Sistem: kohor tersedia (4)<br>Kohor sistem | Semua kohor<br>Pencarian kohor | Tambah kohor baru<br>Pencarian                | Unggah kohor |                      |                               |
|                                                                   | Nama                                       | <b>ID Kohor</b>                | Deskripsi                                     | Isi Kohor    | Sumber               | Ubah                          |
|                                                                   | XIPS                                       | $\mathcal O$                   | Kelas X IPS                                   | 17           | Dibuat secara manual | $\circ$ 0 0 $\circ$           |
|                                                                   | XIPS                                       | $\mathcal O$                   | Kelgs XLIPS                                   | 19           | Dibuat secara manual | 自鱼鸟<br>$\circ$                |
|                                                                   | XIIIPA                                     | 0                              | Kelas XII IPA                                 | 26           | Dibuat secara manual | ●自营品                          |
|                                                                   | XIIIPSZ                                    | 0                              | Kelas XII IPS                                 | 19           | Dibuat secara manual | 春尽<br>$\circ$ $\Box$          |
|                                                                   |                                            |                                |                                               |              |                      | 4 new notifications           |

**Gambar 5.5 Tampilan Halaman Kohor**

5. Tampilan Halaman Kursus dan Manajemen Kategori

Halaman ini merupakan halaman yang digunakan admin untuk mengelola kursus dan memanajemen kategori dan mengatur kursus pada kelas tertentu. Halaman kursus dan manajemen kategori dapat dilihat pada gambar 5.6 dibawah ini:

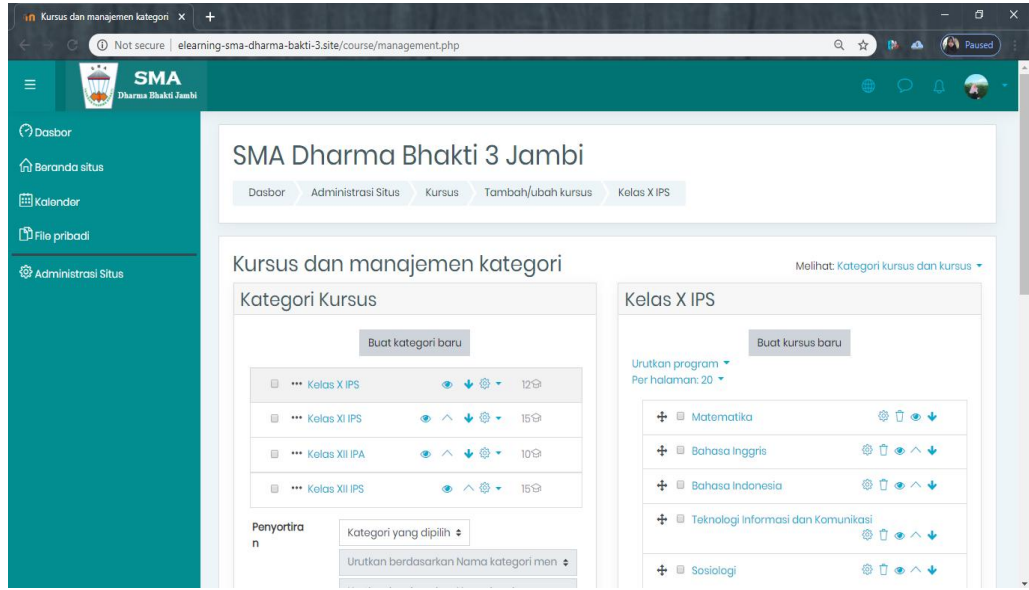

**Gambar 5.6 Tampilan Halaman Kursus dan Manajemen Kategori**

6. Tampilan Halaman Peserta

Halaman ini merupakan halaman yang digunakan admin dan guru untuk mengelola kursus dan manajemen kategori dan mengatur kursus pada kelas tertentu. Halaman kursus dan manajemen kategori dapat dilihat pada gambar 5.7 dibawah ini:

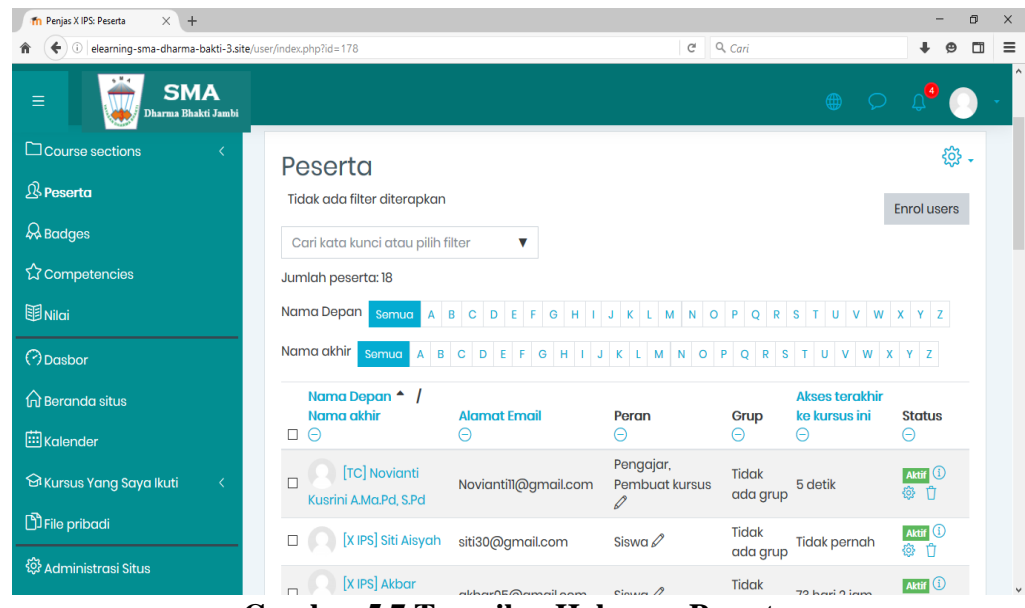

**Gambar 5.7 Tampilan Halaman Peserta**

### **5.1.3 Halaman** *Website* **Guru**

Halaman *website* guru memiliki tampilan dan fungsi menu yang sama seperti halaman *website* siswa, yang membedakan hanyalah menu pada *website* guru bagian kursus yang saya ikuti (guru) dan halaman *website* guru memiliki menu tambahan yaitu menu administrasi situs.

1. Tampilan Halaman *Dashboard* Guru

Halaman *dashboard* guru merupakan halaman yang pertama kali tampil saat guru berhasil *login* dengan meng*inputkan username* dan *password* yang tepat. Halaman *dashboard* menampilkan beberapa menu dan fitur-fitur kursus yang masing-masing memiliki fungsi tersendiri. Tampilan halaman *dashboard* guru dapat dilihat pada gambar 5.8 dibawah ini:

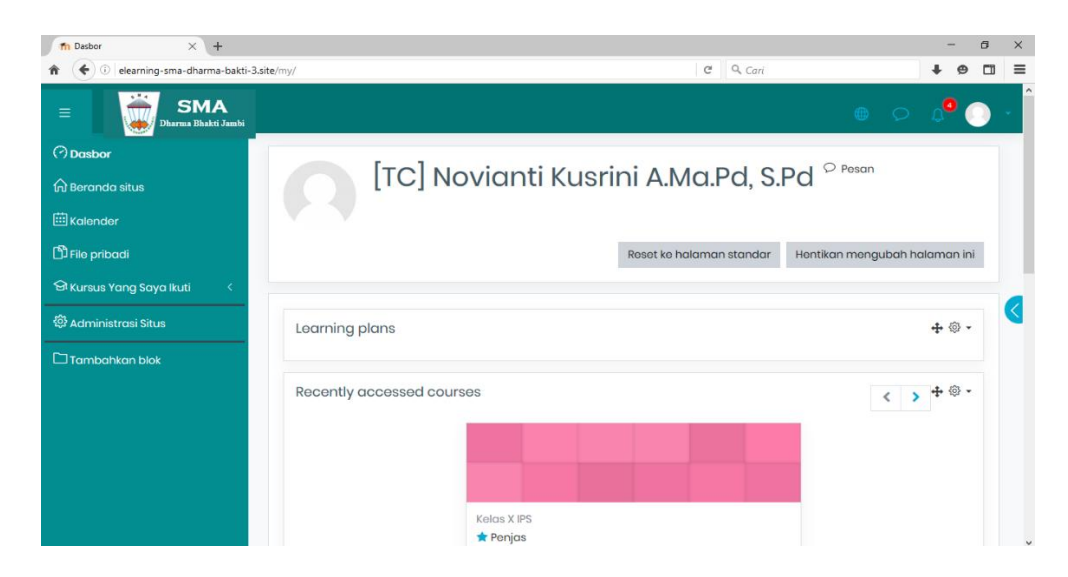

**Gambar 5.8 Tampilan Halaman** *Dashboard* **Guru**

2. Tampilan Halaman Kursus yang Saya Ikuti

Tampilan ini digunakan oleh guru untuk mengelola topik kursus, guru dapat mengubah, menambah dan menghapus topik kursus dengan menghidupkan mode ubah pada ikon *setting* yang ada pada bagian kanan atas halaman kursus. Halaman kursus dapat dilihat pada gambar 5.9 dibawah ini:

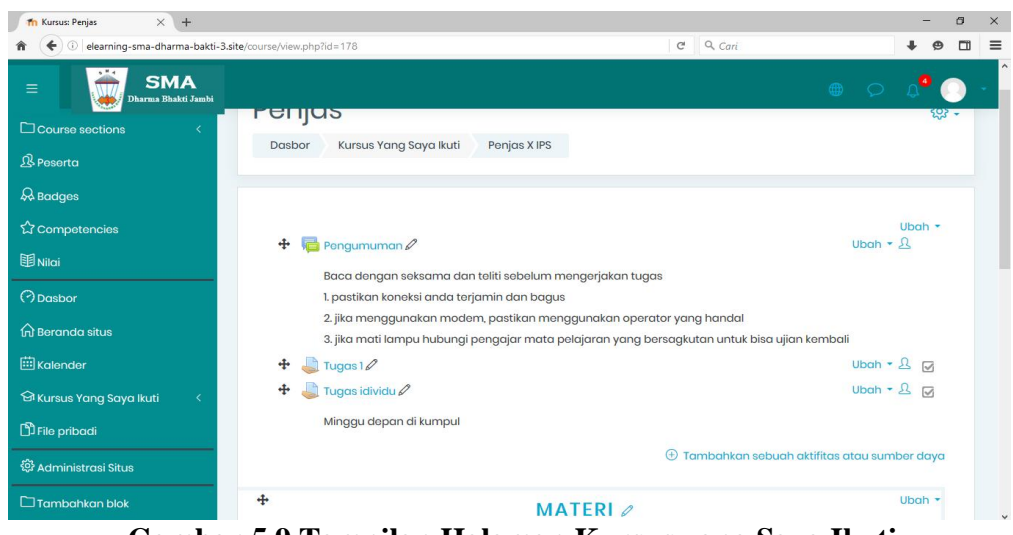

**Gambar 5.9 Tampilan Halaman Kursus yang Saya Ikuti**

3. Tampilan Halaman Aktivitas atau Sumber Daya

Tampilan halaman ini digunakan guru untuk menambah aktivitas atau sumber daya seperti tugas, forum, menambah sebuah file materi untuk siswa dan lainlain. Tampilan halaman aktivitas dan sumber daya dapat diliat pada gambar 5.10 dibawah ini:

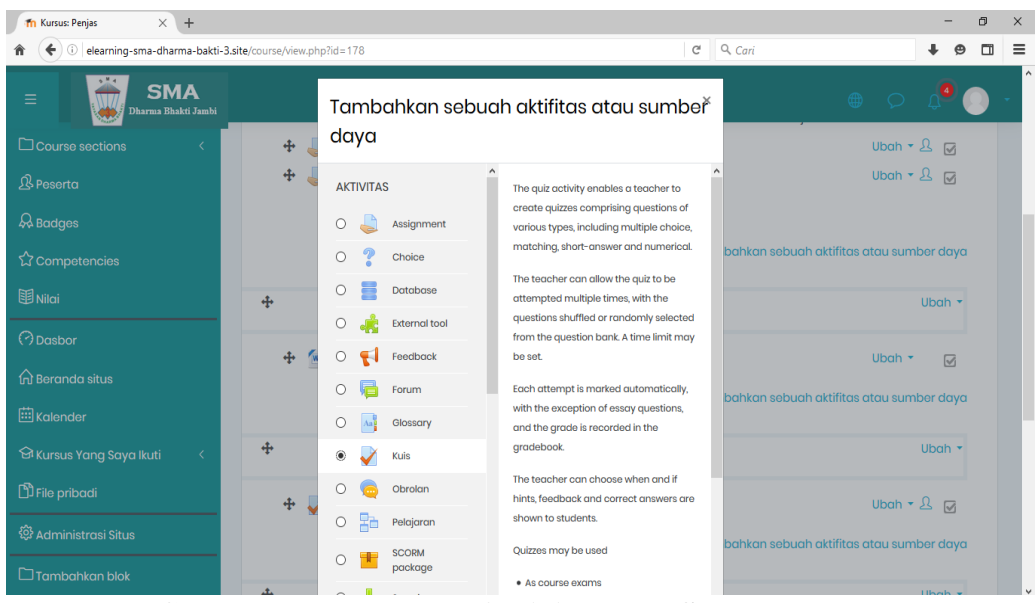

**Gambar 5.10 Halaman Aktivitas atau Sumber Daya**

4. Tampilan Halaman Nilai

Tampilan halaman nilai berisi daftar nilai dari setiap tugas yang telah dikerjakan oleh siswa, baik soal pilihan ganda, essay atau tugas lainnya. Tampilan halaman nilai dapat dilihat pada gambar 5.11 dibawah ini:

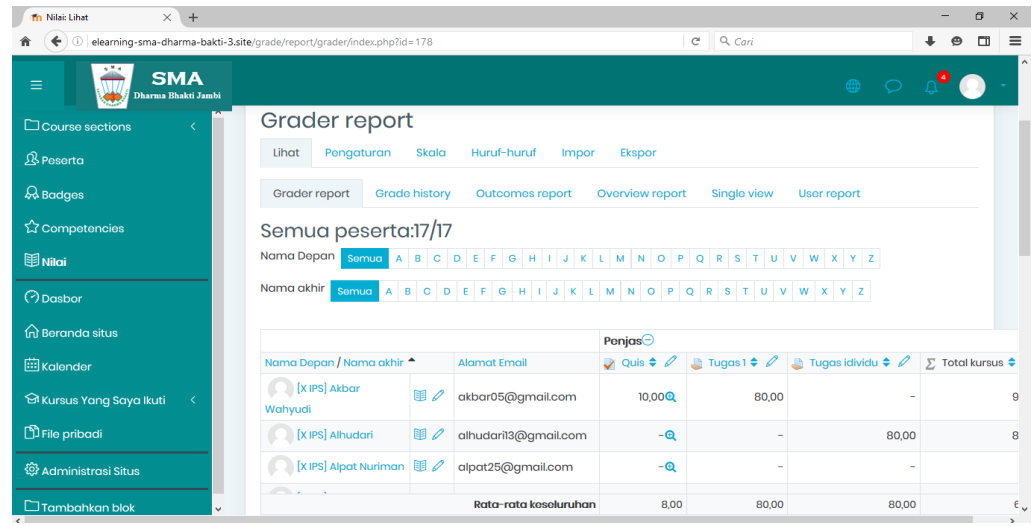

**Gambar 5.11 Tampilan Halaman Nilai**

5. Tampilan Halaman Administrasi Situs

Halaman situs administrasi guru merupakan halaman yang digunakan oleh guru pengajar untuk menambah kursus atau mata pelajaran yang dibimbingnya. Tampilan halaman ini dapat dilihat pada gambar 5.12 dibawah ini:

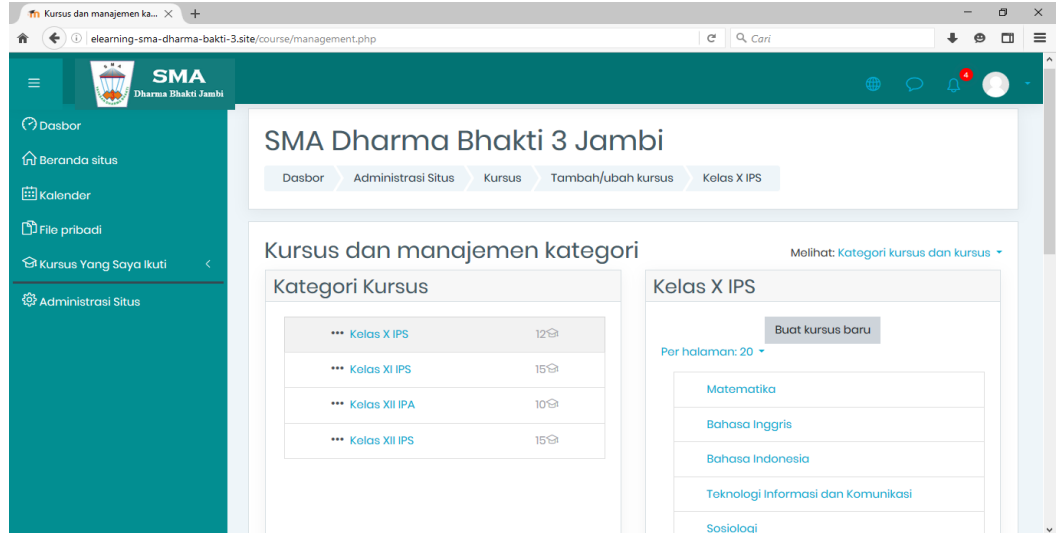

**Gambar 5.12 Tampilan Halaman Administrasi Situs**

## 6. Tampilan Halaman Diskusi Forum

Halaman ini merupakan halaman yang digunakan guru dan siswa untuk mengelola forum diskusi pada kelas tertentu. Halaman forum diskusi dapat dilihat pada gambar 5.13 dibawah ini:

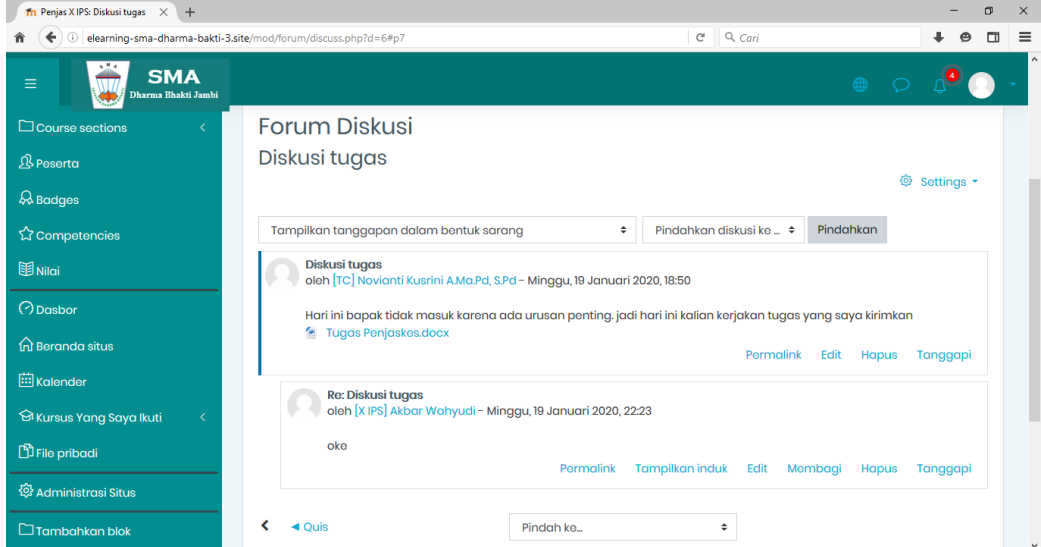

**Gambar 5.13 Tampilan Halaman Diskusi Forum**

#### **5.1.4 Tampilan Halaman** *Website* **Siswa**

Halaman *website* siswa merupakan halaman yang berisikan form kursus, halaman *website* siswa memiliki tampilan dan fungsi menu yang sama seperti halaman *website* guru, yang membedakan hanyalah menu pada *website* siswa bagian kursus yang saya ikuti (siswa) dan halaman *website* siswa tidak memiliki menu tambahan yaitu menu administrasi situs.

#### 1. Tampilan Halaman *Dashboard* Siswa

Tampilan halaman *dashboard* siswa merupakan tampilan pertama yang akan muncul apabila siswa masuk kedalam sistem ini. Tampilan halaman *dashboard* dapat dilihat pada gambar 5.14 dibawah ini:

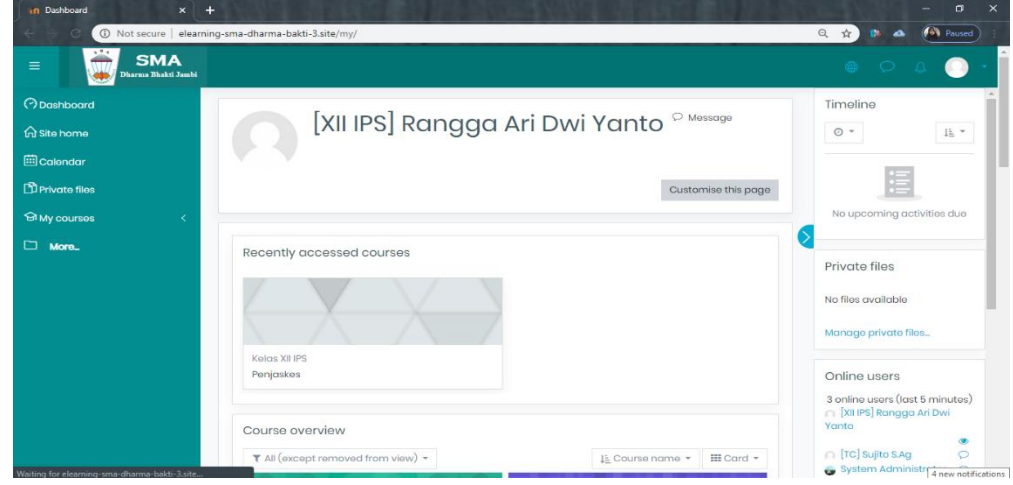

**Gambar 5.14 Halaman** *Dashboard* **Siswa**

## 2. Tampilan Halaman Beranda Situs

Tampilan halaman beranda situs ini merupakan halaman dari situs *e-learning*  yang dapat dilihat oleh semua pengguna, akan tetapi tidak semua pengguna dapat mengakses kursus yang tersedia karena tidak semua pengguna memiliki hak akses kursus tersebut. Halaman beranda situs dapat dilihat pada gambar 5.15 dibawah ini:

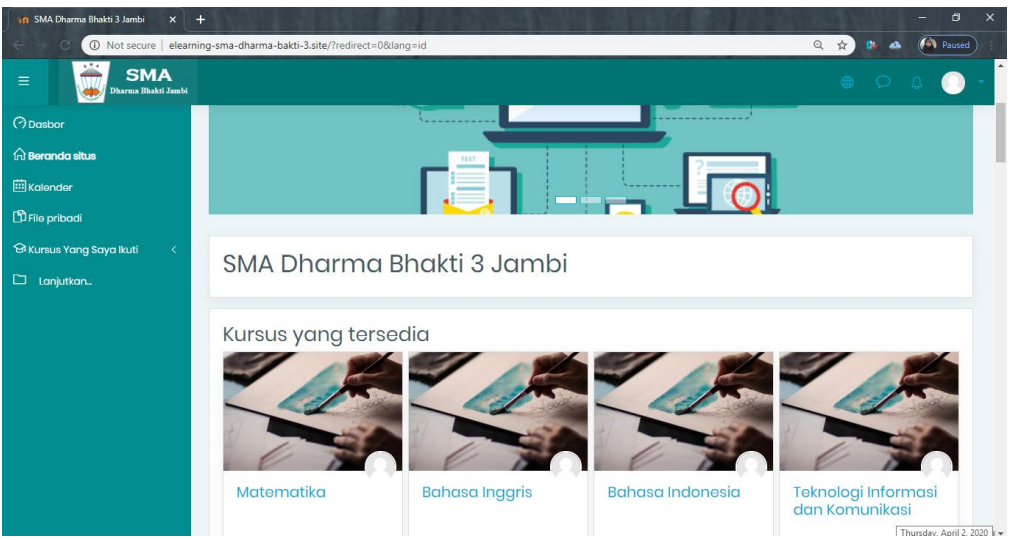

**Gambar 5.15 Halaman Beranda Situs**

## 3. Tampilan Halaman Kalender

Tampilan halaman kalender merupakan halaman dimana pengguna dapat melihat jadwal acara kegiatannya, seperti menampilkan jadwan kursus atau tugas yang diberikan oleh guru. Kalender ini juga bisa dijadikan sebagai kalender akademik sekolah. Tampilan halaman kalender dapat dilihat pada gambar 5.16 dibawah ini:

| <b>In SMA DB 3 Jambi: Kalender: Tamp X</b><br>$+$                                          |                                       |                                     |                        |                |                |              | $\times$<br>$\sigma$                         |
|--------------------------------------------------------------------------------------------|---------------------------------------|-------------------------------------|------------------------|----------------|----------------|--------------|----------------------------------------------|
| 1 O Not secure   elearning-sma-dharma-bakti-3.site/calendar/view.php?view=month<br>$\circ$ |                                       |                                     |                        |                |                |              | (Ca) Paused<br>Q ☆<br>$\bullet$<br><b>By</b> |
| <b>SMA</b><br>$\equiv$<br>Dharma Bhakti Jambi                                              |                                       |                                     |                        |                |                |              | $\circ$ $\circ$ $\circ$                      |
| <b>O</b> Dasbor                                                                            | Kalender                              |                                     |                        |                |                |              |                                              |
| m Beranda situs<br><b>ED</b> Kalondor                                                      | Dasbor                                | Halaman situs                       | April 2020<br>Kalender |                |                |              |                                              |
| <b>D</b> File pribadi                                                                      |                                       |                                     |                        |                |                |              |                                              |
| <b>En Kursus Yang Saya Ikuti</b>                                                           | Bulan *                               | Materi Kursus yang sudah tersedia · |                        |                |                |              | Acara baru                                   |
| $\square$ Lanjutkan                                                                        | Bulan +<br>$\triangleleft$ Maret 2020 | Materi Kursus yang sudah tersedia . |                        | April 2020     |                |              | Acara baru<br>Mei 2020 ▶                     |
|                                                                                            | <b>SEN</b>                            | SEL                                 | RAB                    | <b>KAM</b>     | <b>JUM</b>     | SAB          | MING                                         |
|                                                                                            |                                       |                                     |                        | $\overline{2}$ | $\overline{3}$ | $\ddot{a}$   | 5                                            |
|                                                                                            | 6                                     | $\overline{7}$                      | 8                      | $\Omega$       | 10             | $\mathbb{1}$ | 12                                           |
|                                                                                            | 13                                    | 14                                  | 15                     | 16             | 17             | 18           | 19                                           |
|                                                                                            | 20                                    | 21                                  | 22                     | 23             | 24             | 25           | 26<br>$\rightarrow$                          |

**Gambar 5.16 Halaman Kalender**

4. Tampilan Halaman Kursus yang Saya Ikuti

Tampilan halaman ini merupakan halaman yang berisi tentang topk-topik kursus atau mata pelajaran siswa. Dihalaman ini siswa dapat melihat pengumuman dari guru mata pelajaran yang bersangkutan, dapat men*download* materi, mengerjakan tugas atau ujian dan berdiskusi di forum diskusi yang disediakan oleh guru yang bersangkutan. Halaman kursus yang saya ikuti (siswa) ini dapat dilihat pada gambar 5.17 dibawah ini:

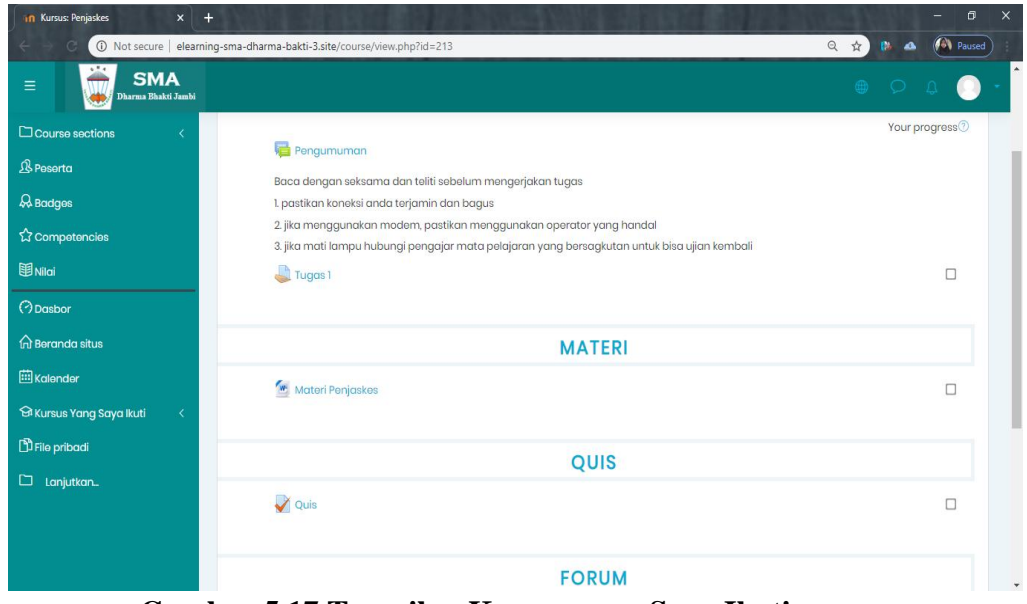

**Gambar 5.17 Tampilan Kursus yang Saya Ikuti**

## **5.2 PENGUJIAN SISTEM**

Untuk mengetahui keberhasilan dalam implementasi sistem yang telah dilakukan, maka penulis melakukan tahap pengujian pada sistem secara keseluruhan. Tujuan dari pengujian ini adalah untuk memastikan bahwa program dapat berfungsi

dengan baik dan hasil yang diperoleh telah sesuai dengan rancangan awal. Adapun beberapa tahap pengujian yang telah penulis lakukan adalah sebagai berikut:

1. Tabel Pengujan Halaman *Login*

Pada tahap ini dilakukan pengujian pada modul *login* untuk mengetahui apakah proses login berjalan dengan baik atau tidak. Hasil pengujian pada halaman login dapat dilihat pada tabel 5.1 berikut:

| <b>Modul</b><br>yang<br>diuji | <b>Prosedur</b><br>Pengujian | <b>Masukan</b>       | Keluaran<br>yang<br>diharapkan | Hasil yang<br>didapat | Kesimpulan |
|-------------------------------|------------------------------|----------------------|--------------------------------|-----------------------|------------|
| Login<br>(behasil)            | - Buka<br>halaman            | <b>Username</b>      | Pengguna<br>masuk              | Pengguna<br>masuk     | Berhasil   |
|                               | login                        | , password<br>, klik | kedalam                        | kedalam               |            |
|                               | - Masukkan                   | tombol               | sistem dan                     | sistem                |            |
|                               | username                     | login                | dapat                          | dan dapat             |            |
|                               | dan                          |                      | mengakses                      | mengakse              |            |
|                               | password                     |                      | sistem                         | s sistem              |            |
|                               | - Klik tombol                |                      |                                |                       |            |
| Login                         | - Buka                       | Username             | Tampil                         | Tampil                | Berhasil   |
| (gagal)                       | halaman                      | ,password            | pesan error                    | pesan error           |            |
|                               | login                        | klik,                | bahwa                          | bahwa                 |            |
|                               | - Masukkan                   | tombol               | username                       | username              |            |
|                               | username                     | login                | dan.                           | dan                   |            |
|                               | dan                          |                      | password                       | password              |            |
|                               | password                     |                      | yang                           | yang                  |            |
|                               | yang salah                   |                      | dimasukkan                     | dimasukka             |            |
|                               | - Klik tombol                |                      | tidak valid                    | n tidak               |            |
|                               | login                        |                      |                                | valid                 |            |

**Tabel 5.1 Pengujian Halaman** *Login*

#### 2. Tabel Pengujian Halaman Pengguna

Pada tahap ini, dilakukan pengujian pada halaman manajemen admin untuk mengetahui apakah proses tambah, ubah dan hapus admin berjalan dengan baik atau tidak. Hasil pengujian pada halaman pengguna dapat di lihat pada tabel 5.2 berikut :

| <b>Modul</b><br>yang<br>diuji | <b>Prosedur</b><br>Pengujian                                                                                                    | <b>Masukkan</b>                                                                      | Keluaran<br>yang<br>diharapakan                                                                                        | <b>Hasil</b> yang<br>didapat                                                                                                  | Kesimpula<br>n  |
|-------------------------------|----------------------------------------------------------------------------------------------------|--------------------------------------------------------------------------------------|----------------------------------------------------------------------------------------------------|----------------------------------------------------------------------------------------------------|-----------------|
| Data<br>Penggu<br>na          | - Buka<br>halaman<br>pengguna<br>- Klik<br>tombol<br>tambah<br>pengguna<br>- Isi data<br>pengguna<br>dengan<br>lengkap<br>dan benar<br>- Klik<br>tombol<br>menamba<br>h       | Klik tombol<br>tambah<br>pengguna<br>baru dan<br>klik tombol<br>menambah<br>pengguna | Data<br>pengguna<br>yang baru<br>ditambahkan<br>berhasil<br>tampil di<br>daftar<br>pengguna                            | Data<br>pengguna<br>yang baru<br>ditambahka<br>n berhasil<br>tampil di<br>daftar<br>pengguna                                  | <b>Berhasil</b> |
|                               | pengguna<br>- Buka<br>halaman<br>pengguna<br>- Klik<br>tombol<br>tambah<br>pengguna<br>- Tidak<br>mengisi<br>kolom<br>username<br>dan<br>kolom<br>yang<br>diberi<br>tanda (!) | Klik tombol<br>tambah<br>pengguna<br>baru dan<br>klik tombol<br>menambah<br>pengguna | Otomatis<br>kursor akan<br>mengarah<br>pada kolom<br>yang belum<br>diisi, dan ada<br>pemberi<br>tahuan<br>"Diwajibkan" | Otomatis<br>kursor akan<br>mengarah<br>pada kolom<br>yang belum<br>diisi, dan<br>ada pemberi<br>tahuan<br>"Diwajibka<br>$n$ " | Berhasil        |

**Tabel 5.2 Pengujian Halaman Pengguna**

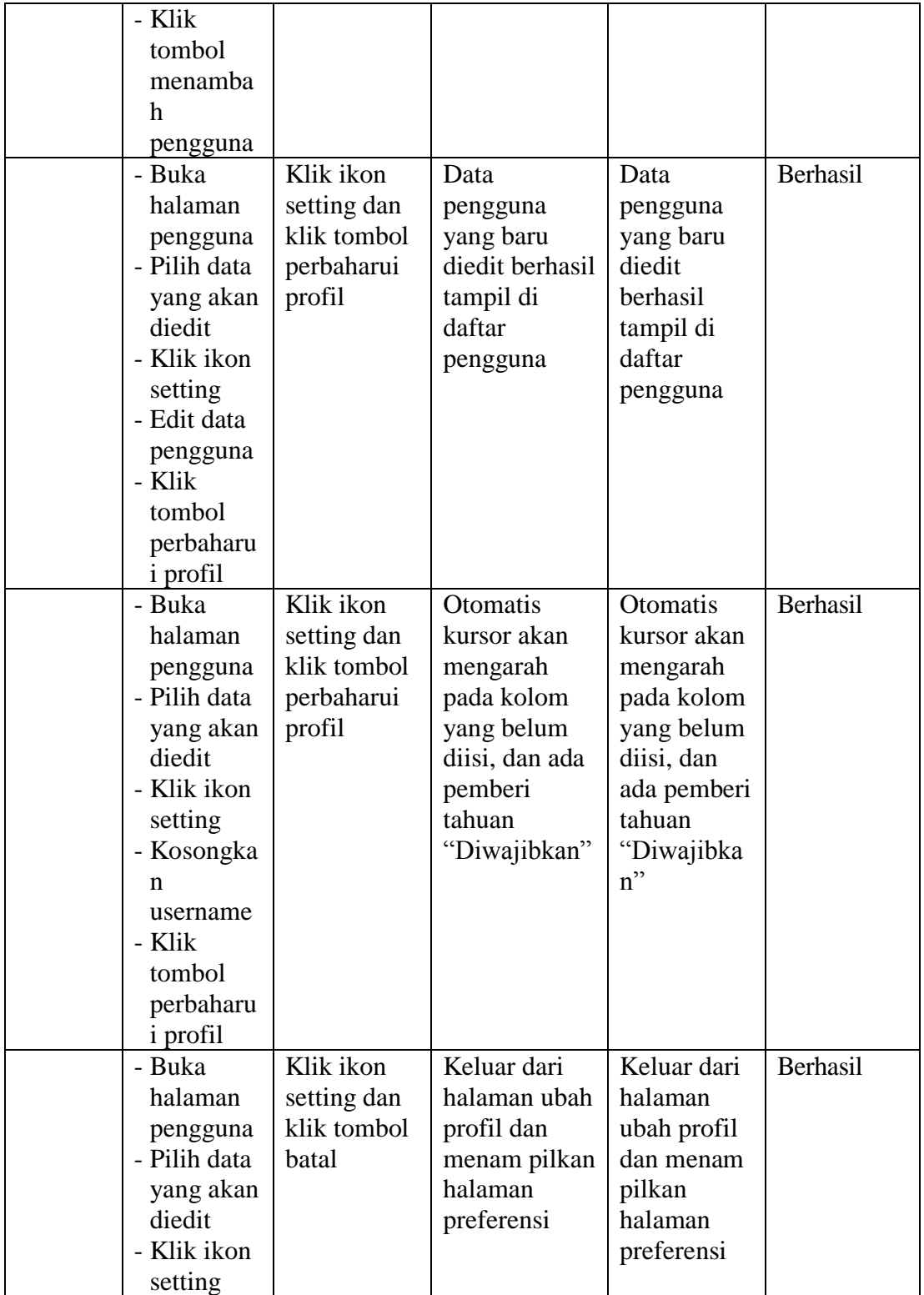

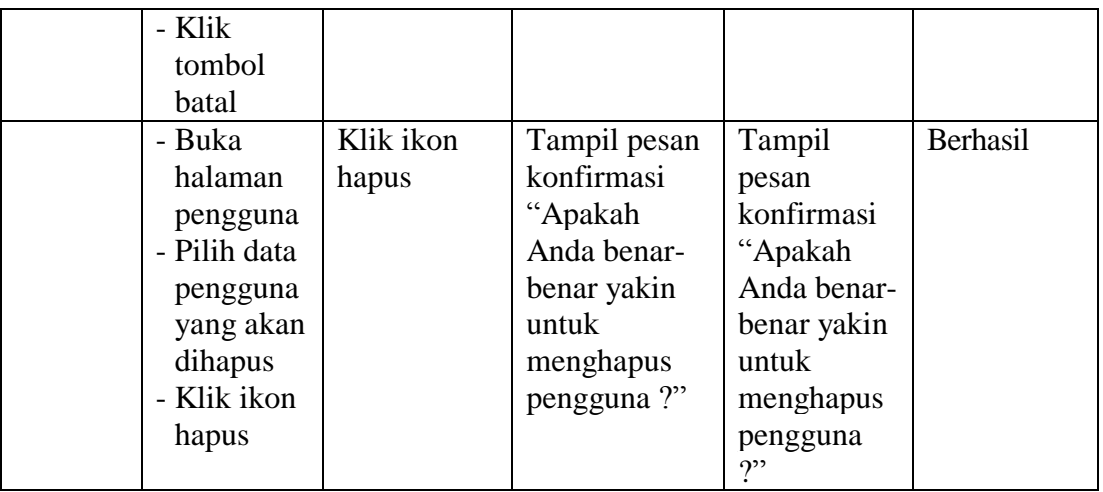

## 3. Pengujian Halaman Kohor atau Kelas

Pada tahap ini, dilakukan pengujian pada halaman kohor atau kelas untuk mengetahui apakah proses tambah, ubah dan hapus kelas berjalan dengan baik atau tidak. Hasil pengujian pada halaman ,manajemen kelas dapat dilihat pada tabel 5.3 berikut ini :

| <b>Modul</b><br>yang<br>diuji | <b>Prosedur</b><br>Pengujian                                                                                                    | <b>Masukkan</b>                                                                  | <b>Keluaran</b><br>yang<br>diharpakan                                            | <b>Hasil</b> yang<br>didapat                                                        | Kesimpula<br>n |
|-------------------------------|----------------------------------------------------------------------------------------------------|----------------------------------------------------------------------------------|----------------------------------------------------------------------------------|-------------------------------------------------------------------------------------|----------------|
| Data<br>Kohor                 | - Buka<br>halaman<br>kohor<br>- Klik tombol<br>tambah<br>kohor baru<br>- Isi data<br>kohor deng<br>an lengkap<br>- Klik tombol<br>simpan<br>perubahan | Klik tombol<br>tambah<br>kohor baru<br>dan klik<br>tombol<br>simpan<br>perubahan | Data kohor<br>yang baru<br>ditambahka<br>n berhasil<br>tampil di<br>daftar kohor | Data kohor<br>yang baru<br>ditambahka<br>n berhasil<br>tampil di<br>daftar<br>kohor | Berhasil       |
|                               | - Buka<br>halaman                                                                                                    | Klik tombol<br>tambah                                                            | Otomatis<br>kursor akan                                                          | Otomatis<br>kursor akan                                                             | Berhasil       |

**Tabel 5.3 Pengujian Halaman Kohor atau Kelas**

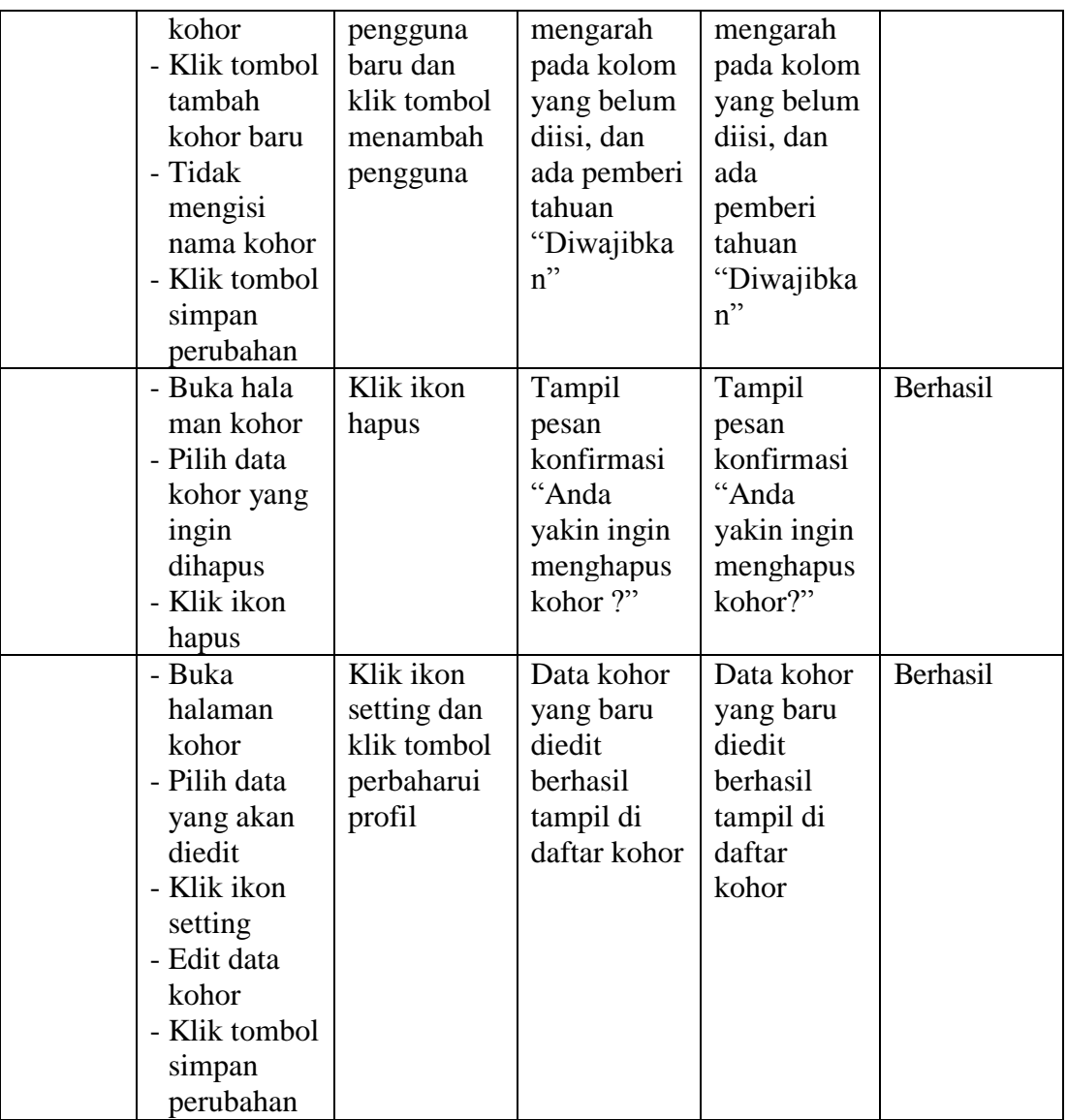

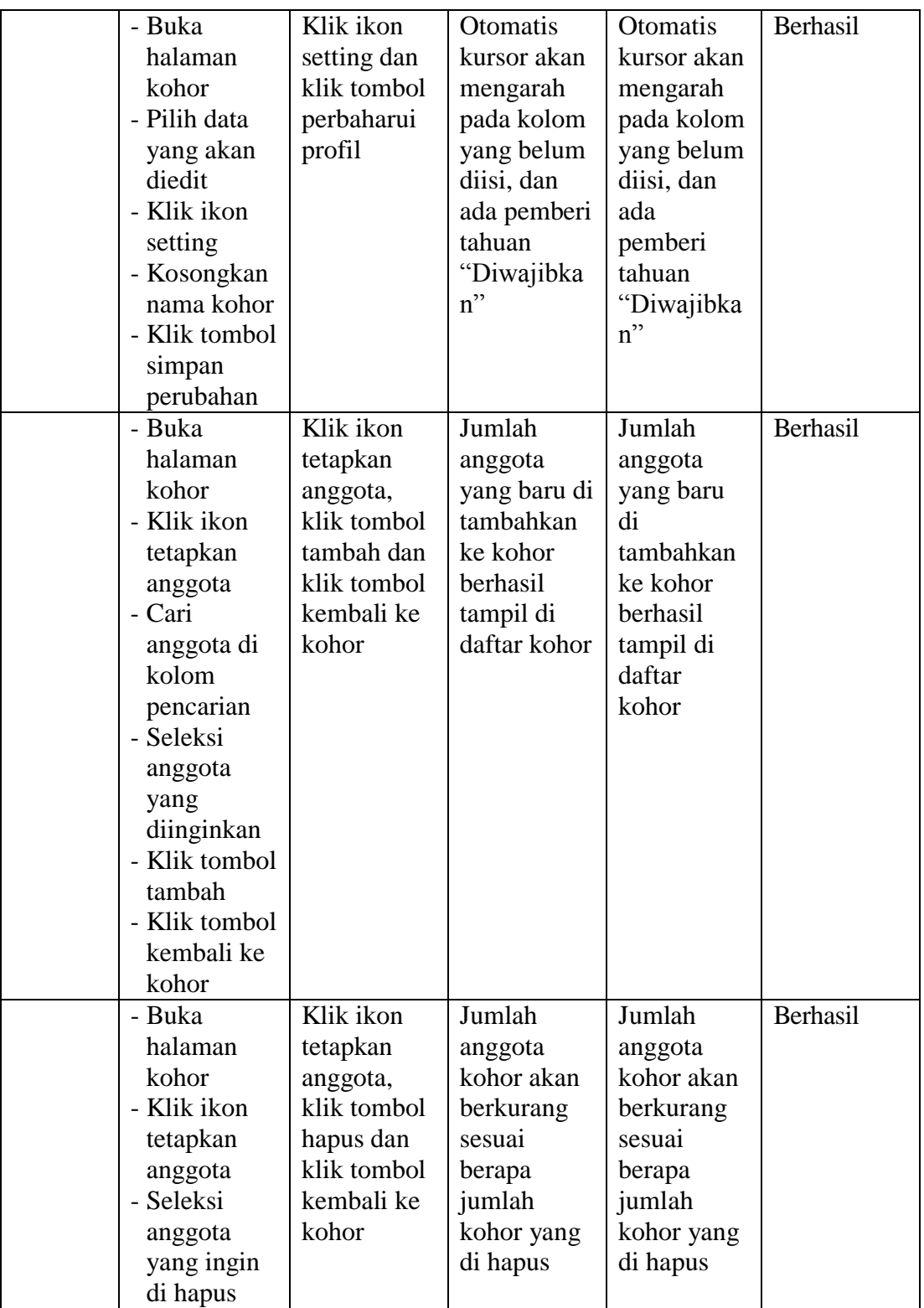

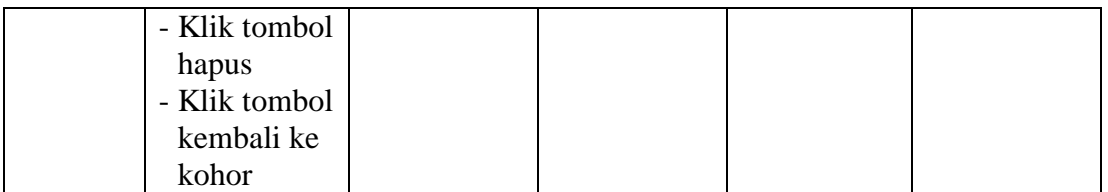

## 4. Tabel Pengujian Halaman Kursus Dan Manajemen Kategori

Pada tahap ini, dilakukan pengujian pada halaman kursus dan manajemen kategori untuk mengetahui apakah proses tambah, ubah, hapus kursus dan manajemen kategori berjalan dengan baik atau tidak. Hasil pengujian pada halaman kursus dan manajemen kategori dapat dilihat pada tabel 5.4 berikut :

| <b>Modul</b><br>yang<br>diuji | <b>Prosedur</b><br>Pengujian | <b>Masukkan</b> | <b>Keluaran</b><br>yang<br>diharpakan | Hasil yang<br>didapat | Kesimpula<br>n |
|-------------------------------|------------------------------|-----------------|---------------------------------------|-----------------------|----------------|
| Data                          | - Buka                       | Klik tombol     | Data                                  | Data                  | Berhasil       |
| <b>Kursus</b>                 | halaman                      | buat            | kategori                              | kategori              |                |
| dan                           | kursus dan                   | kategori        | yang dibuat                           | yang dibuat           |                |
| Manaje                        | manajemen                    | baru dan        | berhasil                              | berhasil              |                |
| men                           | kategori                     | klik tombol     | tampil di                             | tampil di             |                |
| Kategor                       | - Klik tombol                | buat            | daftar                                | daftar                |                |
| 1                             | buat                         | kategori        | kategori                              | kategori              |                |
|                               | ketegori                     |                 |                                       |                       |                |
|                               | baru                         |                 |                                       |                       |                |
|                               | - Isi data                   |                 |                                       |                       |                |
|                               | kategori                     |                 |                                       |                       |                |
|                               | - Klik tombol                |                 |                                       |                       |                |
|                               | buat                         |                 |                                       |                       |                |
|                               | ketegori                     |                 |                                       |                       |                |
|                               | - Buka                       | Klik tombol     | Otomatis                              | <b>Otomatis</b>       | Berhasil       |
|                               | halaman                      | buat            | kursor akan                           | kursor akan           |                |
|                               | kursus dan                   | kategori        | mengarah                              | mengarah              |                |
|                               | manajemen                    | baru dan        | pada kolom                            | pada kolom            |                |
|                               | kategori                     | klik tombol     | yang wajib                            | yang wajib            |                |
|                               | - Klik tombol                | buat            | diisi, dan                            | diisi, dan            |                |
|                               | buat                         | kategori        | ada pemberi                           | ada pemberi           |                |
|                               | ketegori                     |                 | tahuan                                | tahuan                |                |

**Tabel 5.4 Pengujian Halaman Kursus Dan Manajemen Kategori**

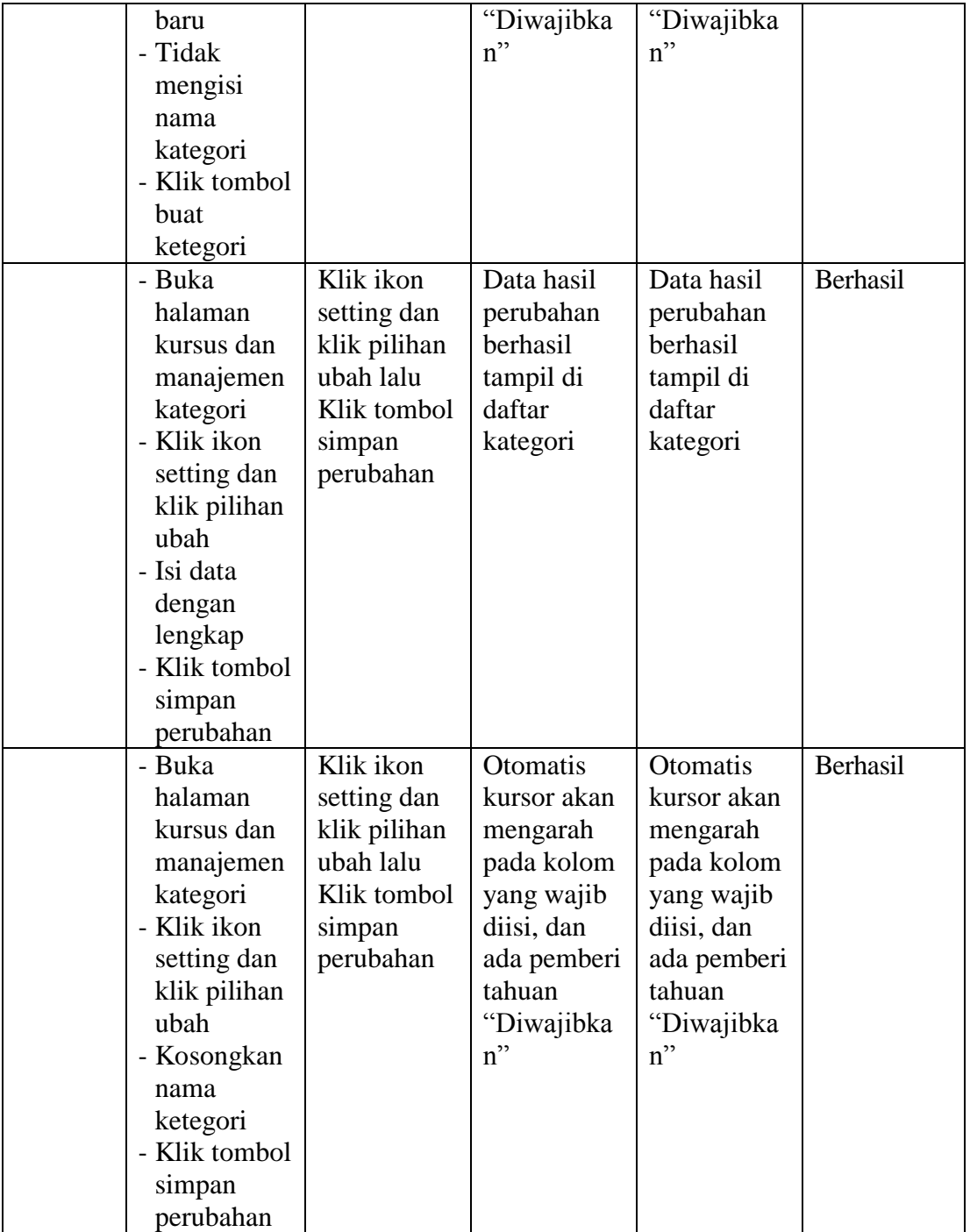

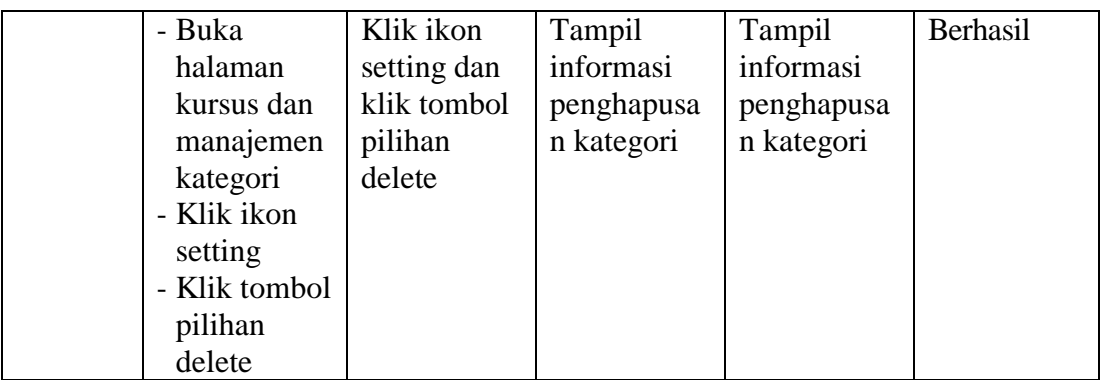

5. Tabel Pengujian Halaman Kalender

Pada tahap ini, dilakukan pengujian pada halaman kalender untuk mengetahui apakah proses menambah acara baru, edit dan hapus berjalan dengan baik atau tidak. Hasil pengujian pada halaman kalender ini dapat dilihat pada tabel 5.5 berikut :

| <b>Modul</b><br>yang<br>diuji | <b>Prosedur</b><br>Pengujian | <b>Masukkan</b> | Keluaran<br>yang<br>diharapkan | Hasil yang<br>didapat | Kesimpula<br>n  |
|-------------------------------|------------------------------|-----------------|--------------------------------|-----------------------|-----------------|
| Acara                         | - Buka                       | Klik tombol     | Acara                          | Acara                 | <b>Berhasil</b> |
| Baru                          | halaman                      | acara baru,     | kegiatan                       | kegiatan              |                 |
|                               | Kalender                     | isi data dan    | yang baru                      | yang baru             |                 |
|                               | - Klik tombol                | klik tombol     | ditambahka                     | ditambahka            |                 |
|                               | acara baru                   | simpan          | n berhasil                     | n berhasil            |                 |
|                               | - Isi data                   |                 | tampil di                      | tampil di             |                 |
|                               | kegiatan                     |                 | daftar                         | daftar                |                 |
|                               | dengan                       |                 | kalender                       | kalender              |                 |
|                               | lengkap                      |                 |                                |                       |                 |
|                               | - Klik tombol                |                 |                                |                       |                 |
|                               | Simpan                       |                 |                                |                       |                 |
|                               | - Buka                       | Klik tombol     | Otomatis                       | Otomatis              | <b>Berhasil</b> |
|                               | halaman                      | acara baru      | kursor akan                    | kursor akan           |                 |
|                               | kalender                     | dan klik        | mengarah                       | mengarah              |                 |
|                               | - Klik tombol                | tombol          | pada kolom                     | pada kolom            |                 |
|                               | acara baru                   | simpan          | yang belum                     | yang belum            |                 |
|                               | - kosongkan                  |                 | diisi, dan                     | diisi, dan            |                 |

**Tabel 5.5 Pengujian Halaman Kalender**

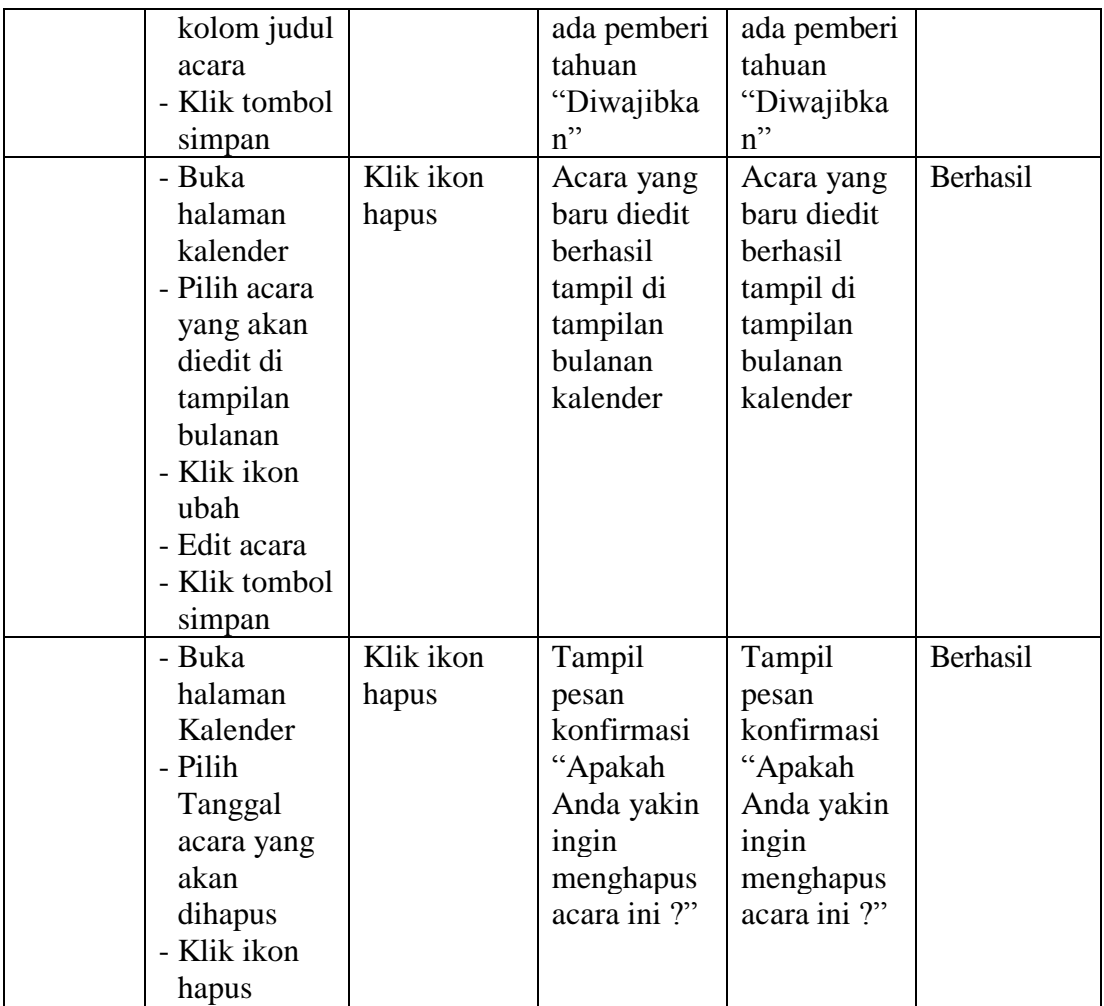

## 6. Tabel pengujian Halaman Kursus

Pada tahap ini, dilakukan pengujian pada halaman kursus atau pelajaran untuk mengetahui apakah proses tambah, edit dan hapus topik kursus berjalan dengan baik atau tidak. Hasil pengujian pada halaman kursus dapat dilihat pada tabel 5.6 berikut :

| <b>Modul</b><br>yang<br>diuji  | <b>Prosedur</b><br>Pengujian                                                                                                    | <b>Masukkan</b>              | <b>Keluaran</b><br>yang<br>diharapkan                                                        | <b>Hasil</b> yang<br>didapat                                                             | <b>Kesimpul</b><br>an |
|--------------------------------|----------------------------------------------------------------------------------------------------|------------------------------|----------------------------------------------------------------------------------------------|------------------------------------------------------------------------------------------|-----------------------|
| Tambah<br>topik<br>kursus      | - Buka<br>halaman<br>kursus<br>- Klik<br>tombol<br>setting<br>- Pilih<br>hidupkan<br>mode ubah<br>- Klik link<br>tambah<br>topik                                                                                            | Input<br>Jumlah<br>topik     | Topik<br>kursus yang<br>baru<br>ditambahka<br>n berhasil<br>tampil di<br>daftar<br>pelajaran | Topik kursus<br>yang baru<br>ditambahkan<br>berhasil<br>tampil di<br>daftar<br>pelajaran | Berhasil              |
| Edit<br>Topik<br><b>Kursus</b> | - Buka<br>halaman<br>topik<br>kursus<br>- Klik<br>tombol<br>setting<br>- Pilih<br>hidupkan<br>mode ubah<br>- Klik<br>tombol<br>ubah<br>- Klik<br>tombol<br>pilihan edit<br>topik<br>- Klik<br>tombol<br>simpan<br>perubahan | Modifikasi<br>nama<br>bagian | Otomatis<br>tampilan<br>akan<br>berubah dan<br>berhasil<br>diedit                            | Otomatis<br>tampilan<br>akan berubah<br>dan berhasil<br>diedit                           | Berhasil              |
| Hapus<br>Topik<br>kursus       | - Buka<br>halaman<br>kursus<br>- Pilih<br>setting                                                                                                    | Klik ikon<br>hapus           | Tampil<br>pesan<br>konfirmasi<br>"Apakah<br>Anda yakin                                       | Tampil pesan<br>konfirmasi<br>"Apakah<br>Anda yakin<br>ingin                             | Berhasil              |

**Tabel 5.6 Pengujian Halaman Kursus**

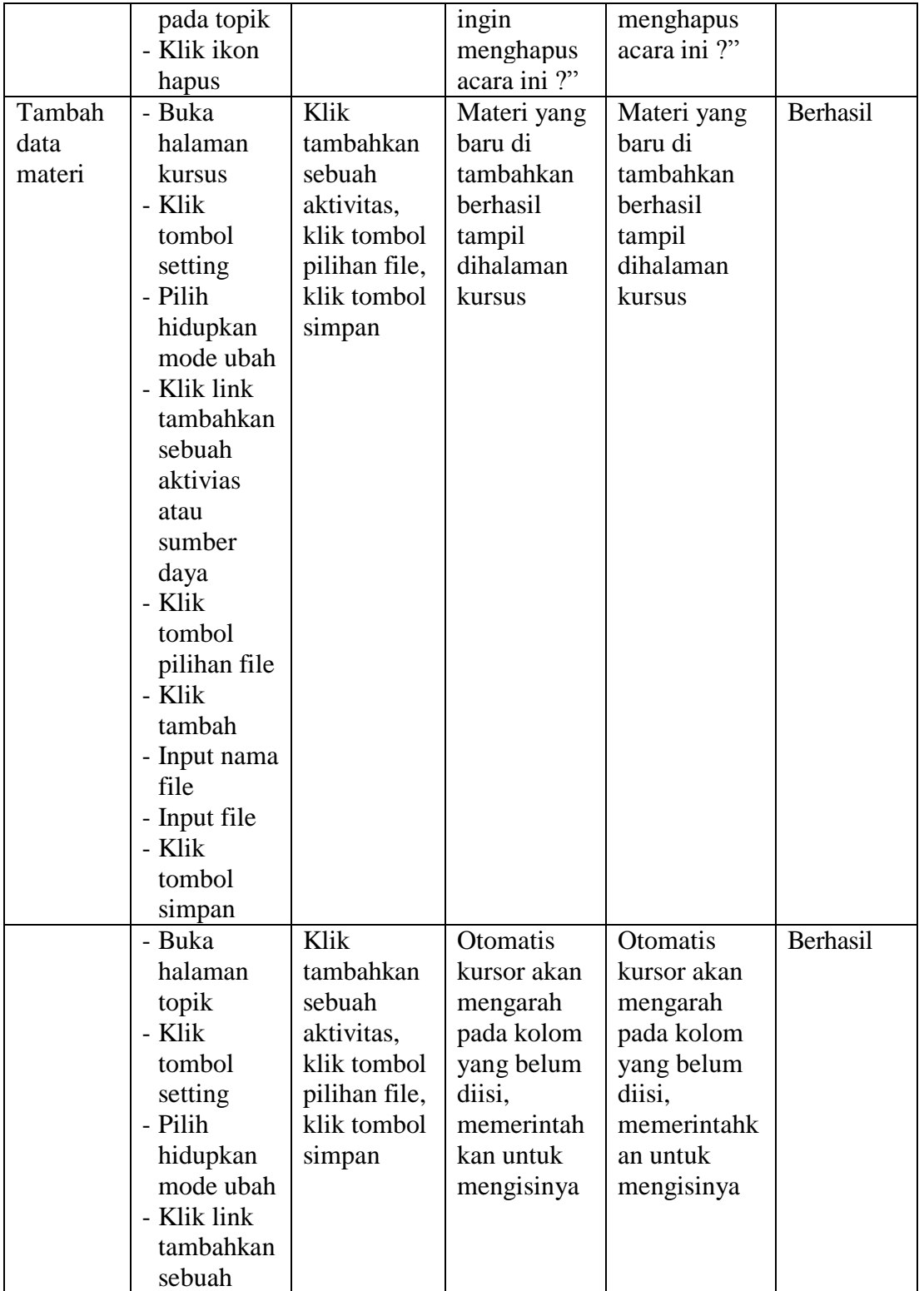

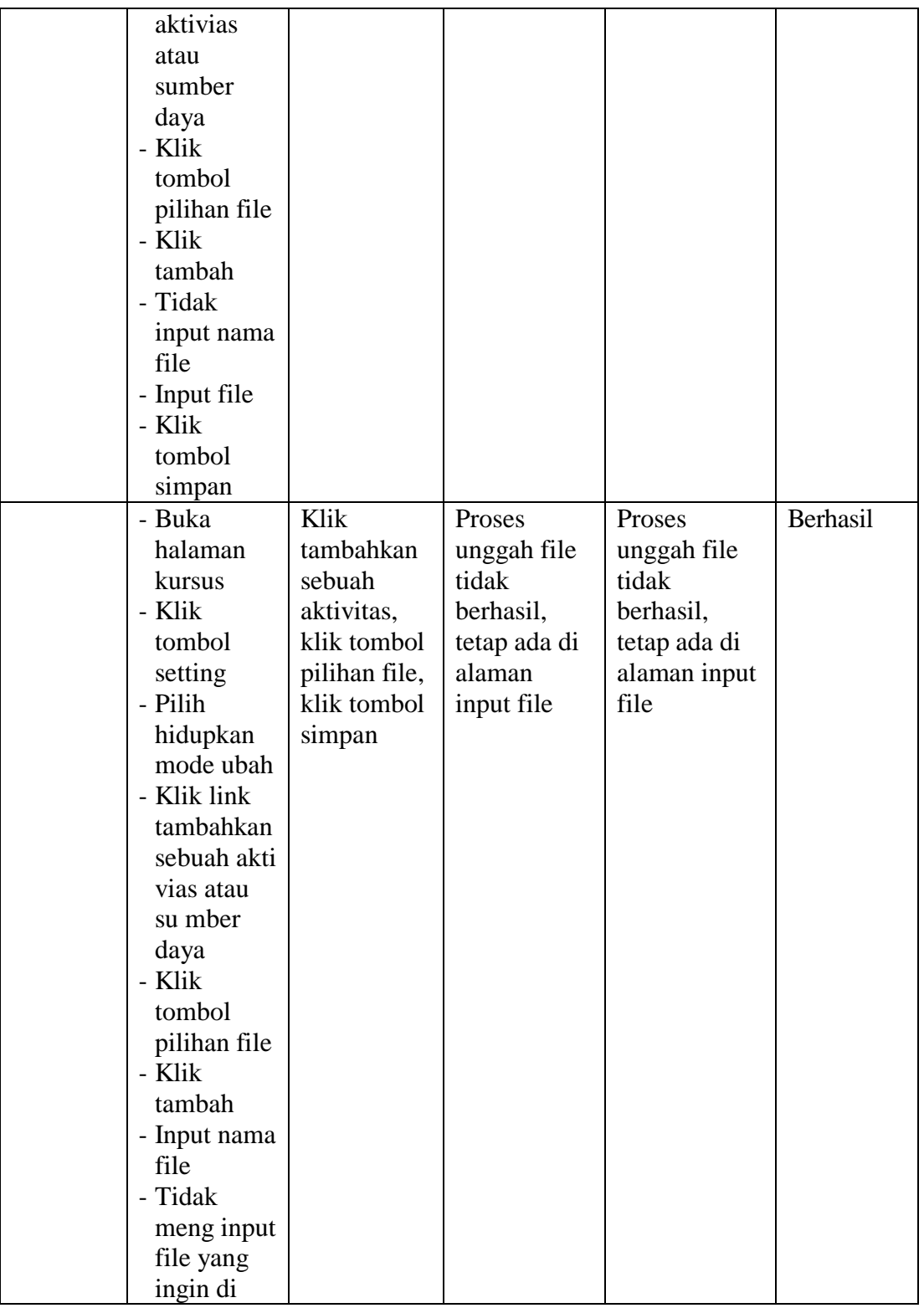

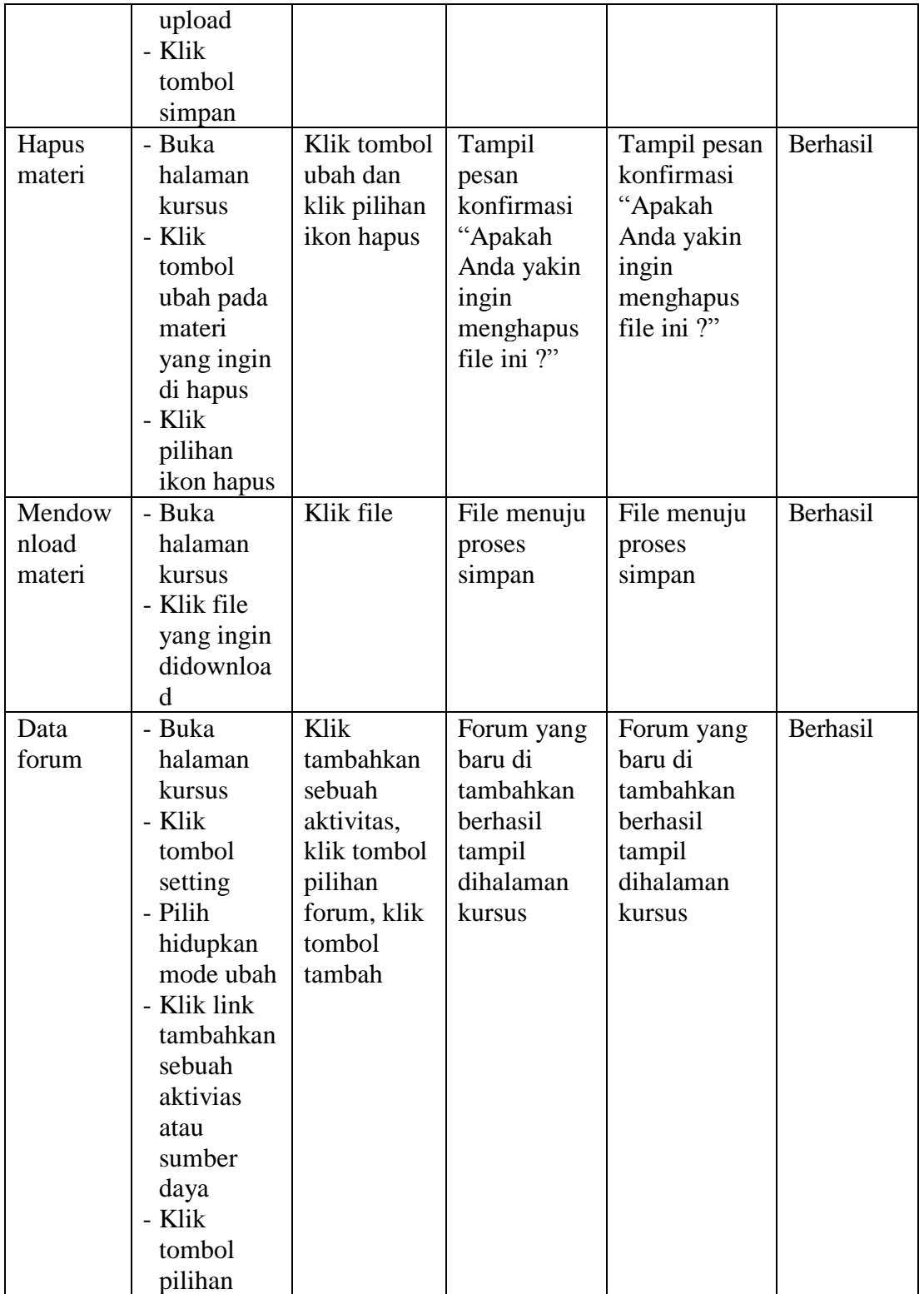

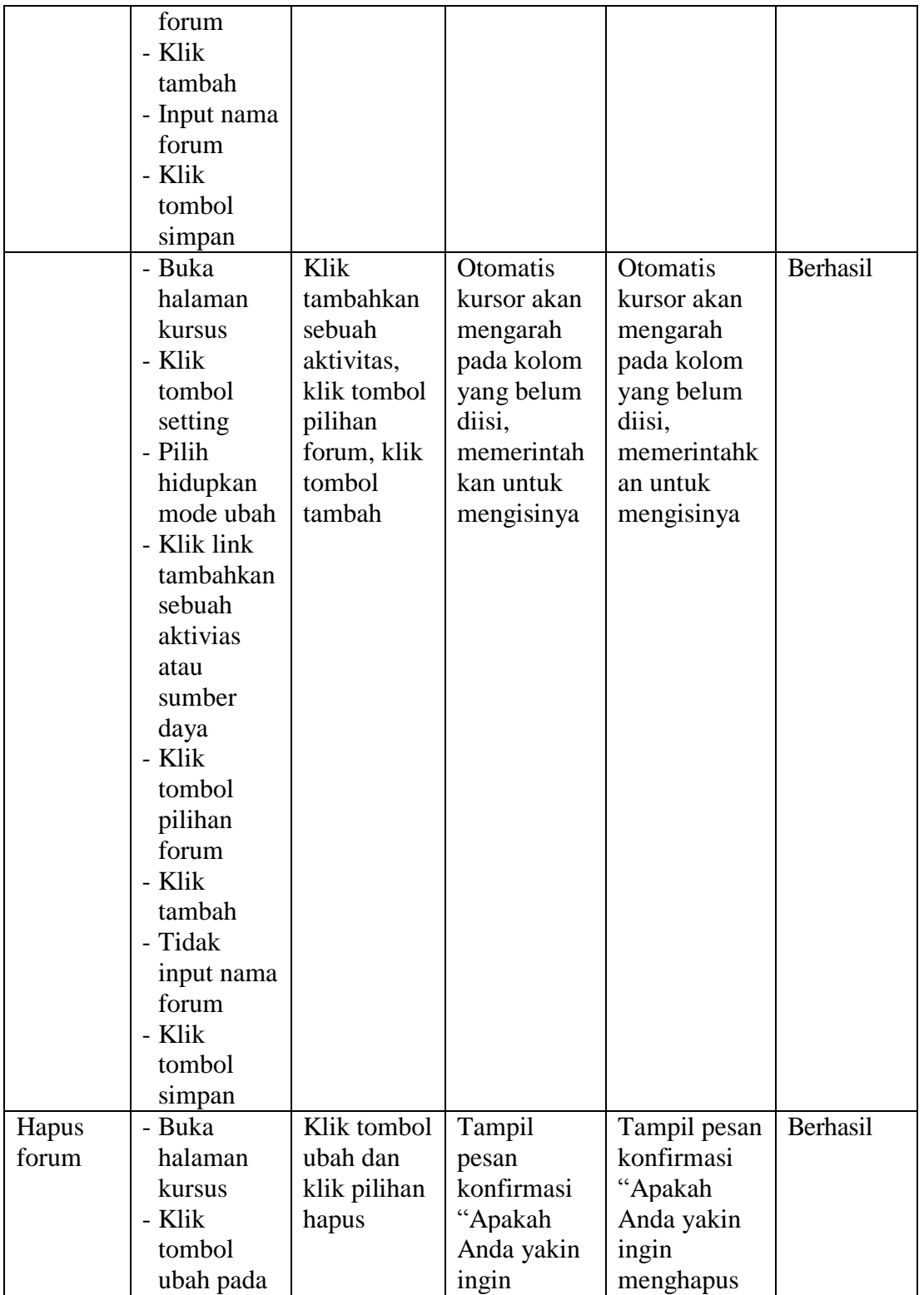

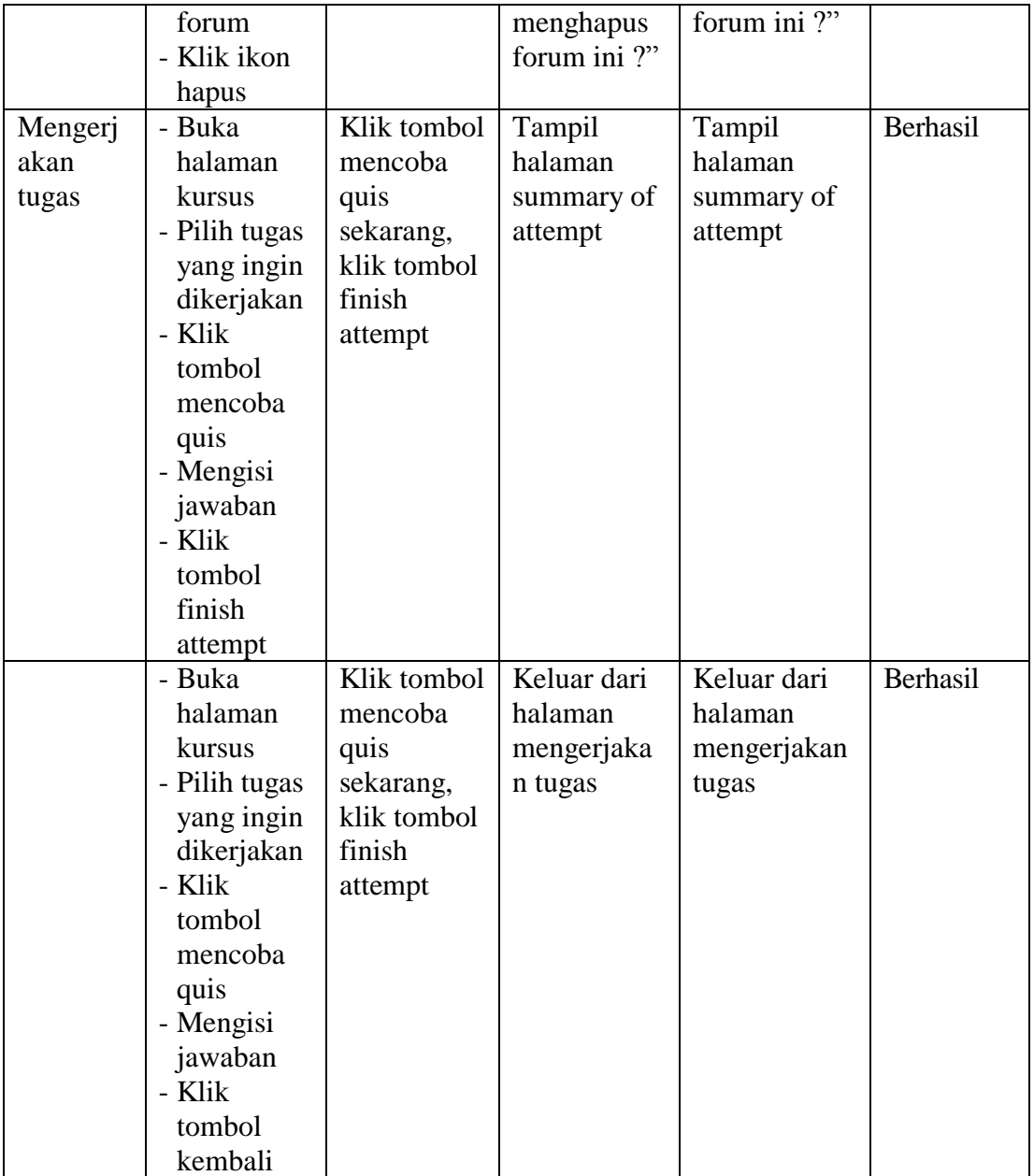

7. Tabel Pengujian Halaman Manajemen Laporan Nilai Siswa

Pada tahap ini, dilakukan pengujian pada halaman manajemen nilai siswa untuk mengetahui apakah proses tambah, ubah dan hapus nilai siswa berjalan dengan baik atau tidak. Proses tambah, ubah dan hapus nilai siswa cukup hanya menggunakan satu cara saja karena aktor bebas mengisi atau mengosongkan nilai. Hasil pengujian pada halaman ini dapat dilihat pada tabel 5.7 berikut:

| Modul       | Prosedur        | Masukan      | Hasil yang    | Hasil yang    | Kesim |
|-------------|-----------------|--------------|---------------|---------------|-------|
| yang diuji  | pengujian       |              | diharapkan    | didapat       | pulan |
| Tambah      | - Buka halaman  | Klik ikon    | Tampil nilai  | Tampil nilai  | Ber-  |
| nilai siswa | laporan nilai   | pensil,      | yang baru     | yang baru     | hasil |
| (berhasil)  | siswa           | centang      | ditambahkan   | ditambahkan   |       |
|             | - Klik ikon     | kotak kecil, | didalam tabel | didalam tabel |       |
|             | pensil pada     | klik tombol  | nilai siswa   | nilai siswa   |       |
|             | tabel           | simpan       |               |               |       |
|             | - Centang kotak |              |               |               |       |
|             | kecil pada      |              |               |               |       |
|             | tabel           |              |               |               |       |
|             | - Masukan nilai |              |               |               |       |
|             | siswa           |              |               |               |       |
|             | - Klik tombol   |              |               |               |       |
|             | simpan          |              |               |               |       |
| Ubah nilai  | - Buka halaman  | Klik ikon    | Tampil nilai  | Tampil nilai  | Ber-  |
| siswa       | laporan nilai   | pensil,      | yang baru     | yang baru     | hasil |
| (berhasil)  | siswa           | centang      | diubah        | diubah        |       |
|             | - Klik ikon     | kotak kecil, | didalam tabel | didalam tabel |       |
|             | pensil pada     | klik tombol  | nilai siswa   | nilai siswa   |       |
|             | tabel           | simpan       |               |               |       |
|             | - Centang kotak |              |               |               |       |
|             | kecil pada      |              |               |               |       |
|             | tabel           |              |               |               |       |
|             | - Masukan       |              |               |               |       |
|             | perubahan nilai |              |               |               |       |
|             | siswa           |              |               |               |       |
|             | - Klik tombol   |              |               |               |       |
|             | simpan          |              |               |               |       |

**Tabel 5.7 Pengujian Halaman Manajemen Laporan Nilai Siswa**

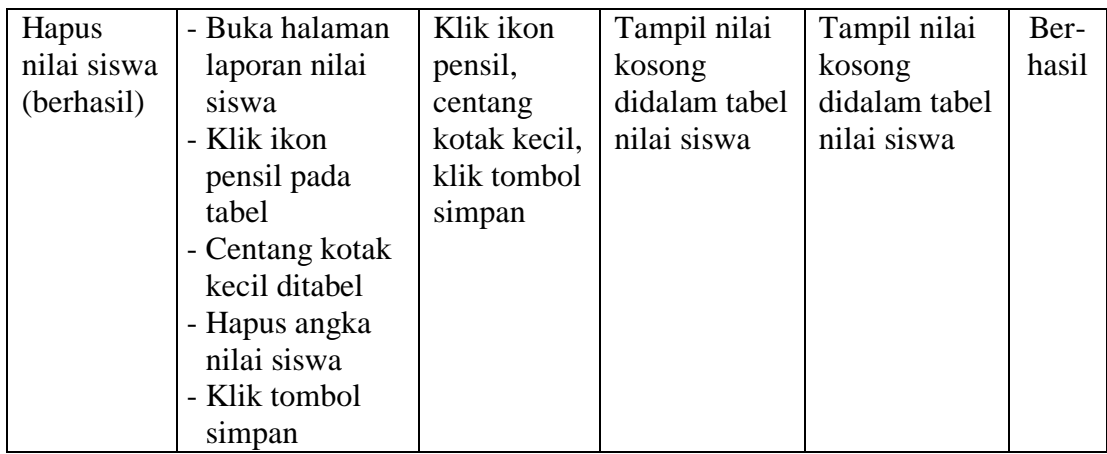

8. Tabel pegujian halaman edit profil user

Pada tahap ini, dilakukan pengujian pada halaman edit profil user untuk mengetahui apakah proses edit profil user berjalan dengan baik atau tidak. Hasil pengujian pada halaman ini dapat dilihat pada tabel 5.8 berikut:

| <b>Modul</b><br>yang<br>diuji | <b>Prosedur</b><br>Pengujian                                                                                                    | <b>Masukan</b>                                                                                                 | <b>Keluaran</b><br>yang<br>diharapkan | <b>Hasil yang</b><br>didapat      | Kesimpulan |
|-------------------------------|----------------------------------------------------------------------------------------------------|----------------------------------------------------------------------------------------------------|---------------------------------------|-----------------------------------|------------|
| Edit profil<br>user           | - Buka<br>halaman<br>profil<br>- klik ikon<br>seting<br>- Klik ubah<br>profil<br>- Masukkan<br>perubahan<br>data<br>- Klik tombol<br>simpan<br>perubahan | -Klik<br>ubah<br>profil dan<br>masukkan<br>perubahan<br>data<br>-Klik<br>tombol<br>simpan<br>perubahan<br>data | Profil user<br>berhasil<br>diedit     | Profil user<br>berhasil<br>diedit | Berhasil   |

**Tabel 5.8 Pengujian Halaman Edit Profil User**

9. Tabel pengujian halaman siswa melihat nilai

Pada tahap ini, dilakukan pengujian pada halaman siswa melihat nilai untuk mengetahui apakah proses siswa melihat nilai berjalan dengan baik atau tidak. Hasil pengujian pada halaman ini dapat dilihat pada tabel 5.9 berikut:

| <b>Modul</b><br>yang<br>diuji | <b>Prosedur</b><br>Pengujian                                                                          | <b>Masukan</b>                                                           | Keluaran<br>yang<br>diharapkan     | <b>Hasil</b> yang<br>didapat          | Kesimpulan |
|-------------------------------|----------------------------------------------------------------------------------------------------|--------------------------------------------------------------------------|------------------------------------|---------------------------------------|------------|
| Siswa<br>melihat nilai        | - Klik ikon<br>profil user<br>- klik nilai-<br>nilai<br>- Klik Mata<br>pelajaran<br>yang<br>diingikan | -Klik<br>nilai-nilai<br>-Klik<br>Mata<br>pelajaran<br>yang<br>diinginkan | Siswa<br>berhasil<br>melihat nilai | Siswa<br>berhasil<br>melihat<br>nilai | Berhasil   |

**Tabel 5.9 Pengujian Halaman Siswa Melihat Nilai**

10. Tabel pengujian *logout* 

Pada tahap ini dilakukan pengujian pada modul *logout* untuk mengetahui apakah proses *logout* berjalan dengan baik atau tidak. Hasil pengujian pada halaman *logout* dapat dilihat pada tabel 5.10 berikut:

**Tabel 5.6 Pengujian** *Logout*

| <b>Modul</b><br>yang<br>diuji | <b>Prosedur</b><br>Pengujian                | <b>Masukan</b>                 | Keluaran<br>yang<br>diharapkan     | <b>Hasil</b> yang<br>didapat | Kesimpulan |
|-------------------------------|---------------------------------------------|--------------------------------|------------------------------------|------------------------------|------------|
| Logout                        | - Klik ikon<br>profil user<br>- Klik logout | profil user<br>-Klik<br>logout | -Klik ikon User berhasil<br>logout | User<br>berhasil<br>logout   | Berhasil   |

# **5.3 PENERAPAN SISTEM** *E-LEARNING* **PADA SMA DHARMA BHAKTI**

## **3 KOTA JAMBI**

1. Perkenalan tentang apa itu *e-learning* kepada siswa

Penulis memperkenalkan dan menjelaskan kepada siswa dan siswi apa itu *elearning* dan bagaimana cara kerja *e-learning* dengan menggunakan moodle yang telah dirancang, penulis menerapkan bagaimana siswa bisa *login* dan menjelaskan peran siswa didalam *e-learning* tersebut.

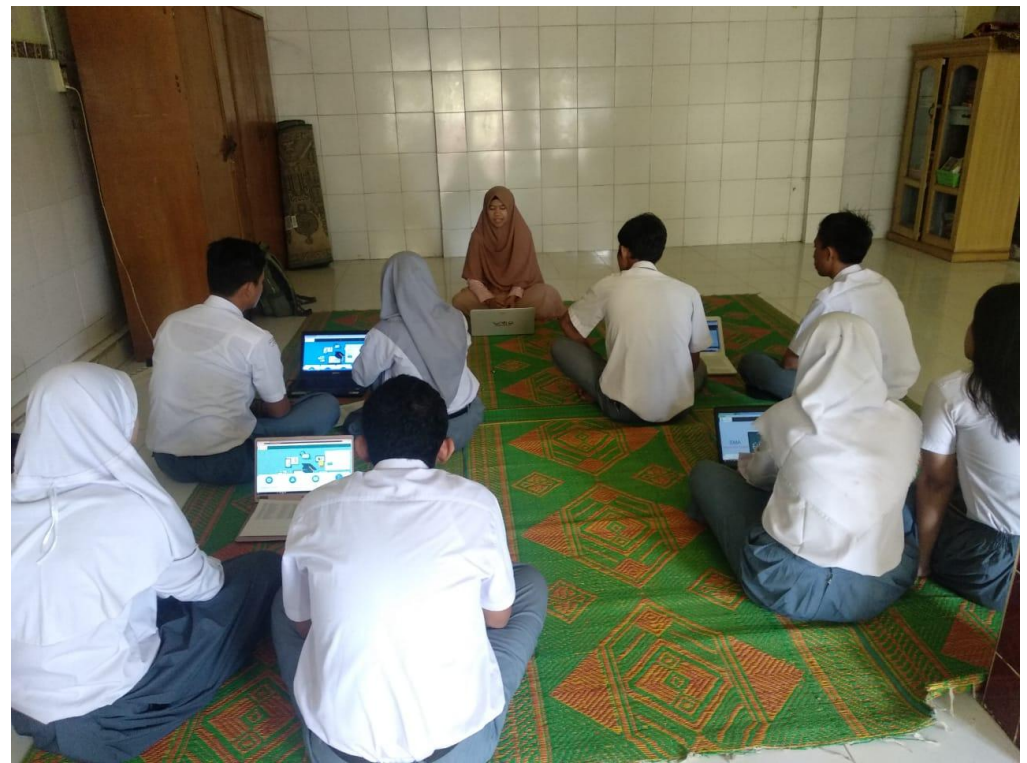

**Gambar 5.18 Perkenalan Tentang Apa itu** *E-learning* **kepada Siswa**

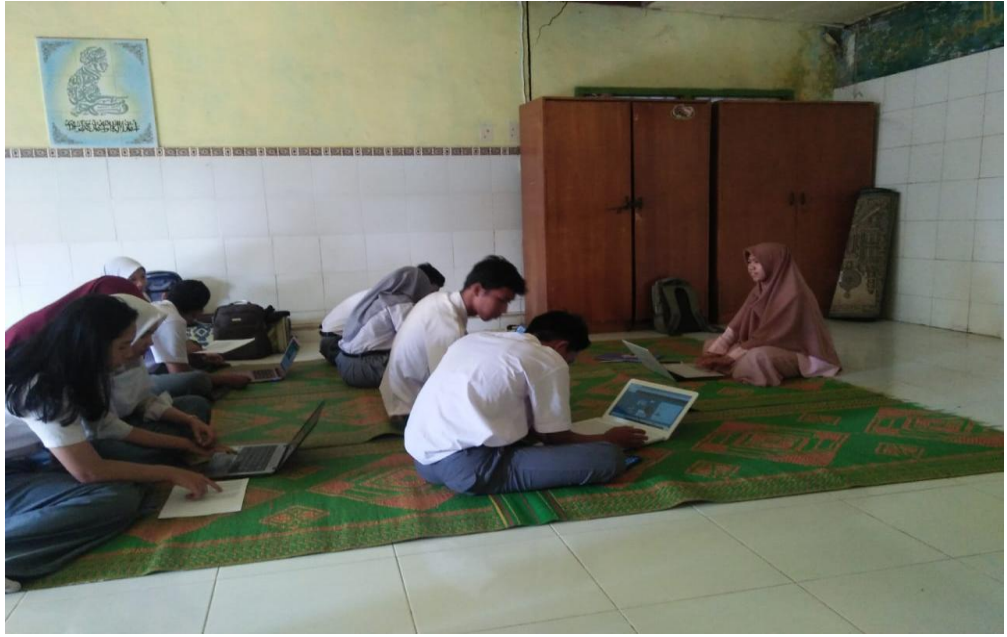

2. Siswa men*download* materi yang ditampilkan dan mengerjakan tugas

**Gambar 5.19 Siswa Men***download* **Materi dan Mengerjakan Tugas**

3. Siswa mengerjakan quis

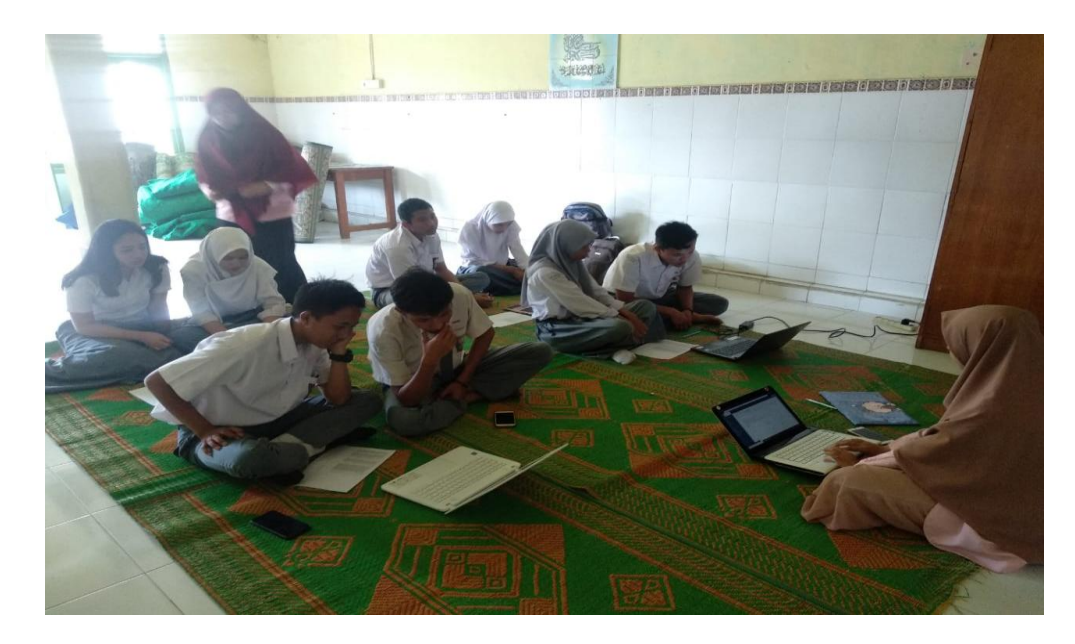

**Gambar 5.20 Siswa Mengerjakan Quis**

4. Perkenalan tentang apa itu *e-learning* kepada admin

Penulis memperkenalkan dan menjelaskan kepada admin bagaimana cara kerja *e-learning* dengan menggunakan moodle yang telah di rancang, penulis menjelaskan bagaimana admin bisa *login* dan peran admin didalam *e-learning* tersebut*.*

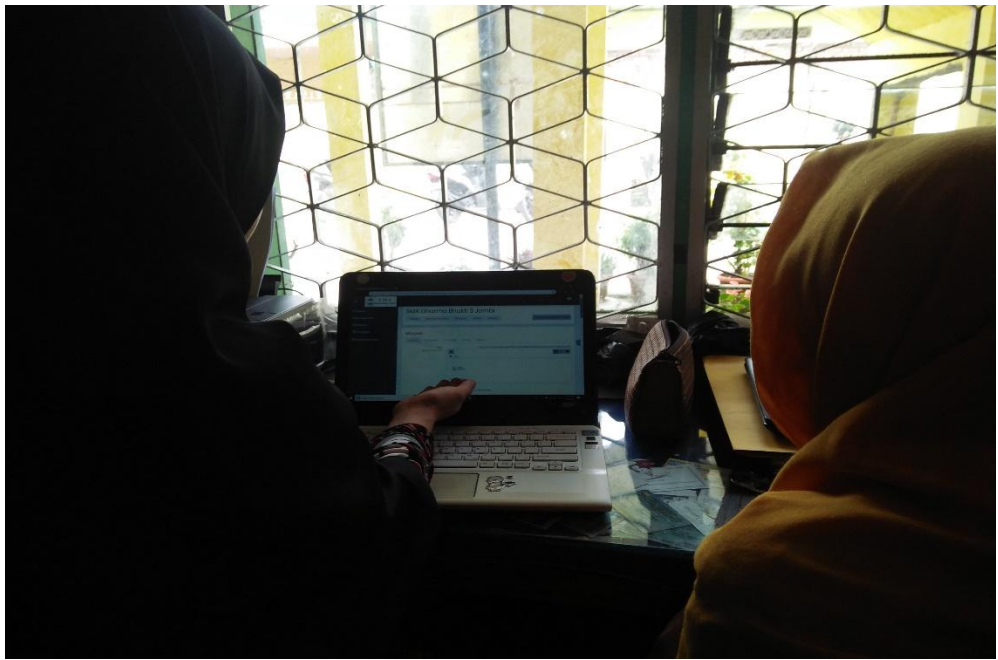

**Gambar 5.21 Perkenalan Apa itu** *E-learning* **Kepada Admin**

Respon yang diberikan admin setelah penulis memperkenalkan *elearning* sangat baik, *e-learning* dapat membantu admin dalam mengelola data guru dan data siswa.

5. Perkenalan apa itu *e-leraning* kepada guru

Penulis memperkenalkan dan menjelaskan kepada guru bagaimana cara kerja *e-learning* dengan menggunakan moodle yang telah di rancang, penulis

menjelaskan bagaimana guru bisa *login* dan peran guru didalam *e-learning* tersebut*.*

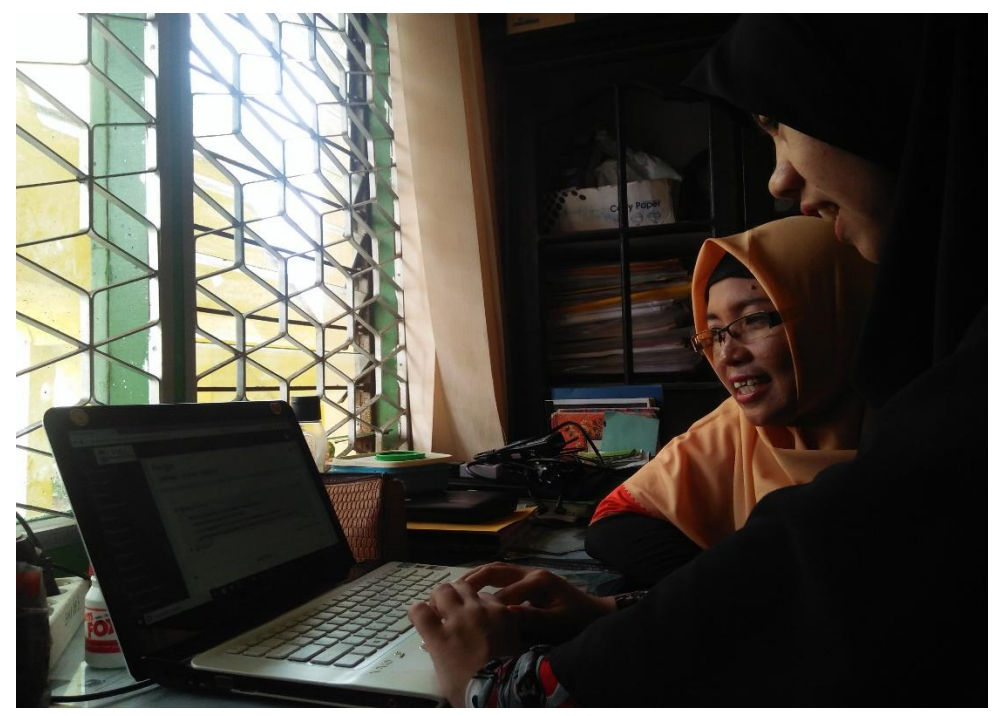

**Gambar 5.22 Perkenalan Apa itu** *E-learning* **Kepada Guru**

Respon yang diberikan guru setelah penulis memperkenalkan *e-learning*  sangat baik, *e-learning* dapat mempermudah guru dan siswa dalam proses belajar mengajar meski tanpa harus bertatap muka.

### **5.4 ANALISIS YANG DICAPAI OLEH SISTEM**

Setelah melakukan implementasi dan pengujian, analisis hasil yang dicapai oleh aplikasi *e-learning* menggunakan moodle pada SMA Dharma Bhakti 3 Kota Jambi ini diantaranya sebagai berikut :

1. Kelebihan Sistem

Kelebihan dari aplikasi sistem *e-learning* pada SMA Dharma Bhakti 3 Kota Jambi yaitu sebagai berikut :

- a. Memudahkan guru dan siswa dalam mengakses aplikasi ini kapan saja melalui komputer maupun *smartphone* yang terhubung dengan jaringan internet.
- b. Guru dapat melihat informasi materi pelajaran dan tugas sesuai dengan kelas yang diajarkan serta siswa dapat memperoleh materi pelajaran jika siswa tersebut berhalangan masuk sekolah.
- c. Tersedianya fasilitas *upload* dan *download* materi yang bisa digunakan oleh guru untuk mengunggah materi pelajaran agar dapat dibaca oleh siswa jika file unggahan tersebut telah di *download* oleh siswa sehingga penyimpanan materi lebih cepat dan lebih mudah dalam penyampanan materi.
- 2. Kekurangan Sisem

:

Selain memiliki kelebihan aplikasi sistem *e-learning* pada SMA Dharma Bhakti 3 Kota Jambi juga memiliki beberapa kekurangan yaitu sebagai berikut

- a. Tidak bisa meng*upload* vidio pembelajaran dari materi yang disediakan.
- b. Tidak ada fitur live streaming.

## **5.5 HASIL KUESIONER**

Penulis juga melakukan pengujian *website e-learning* yang dibuat dengan cara membagikan lembaran kuesioner kepada siswa, dimana penulis melakukan implementasi kepada siswa untuk mendapatkan data kuesioner sekaligus mengenalkan *website e-learning* yang telah dibuat. Data kuesioner di ambil dari perwakilan siswa perkelas, dimana siswa yang hadir sebanyak 9 orang, yang megumpulkan 8 orang siswa dan yang tidak megumpulkan sebanyak 1 orang siswa Adapun data kuesioner yang didapatkan dapat dilihat pada tabel 5.7 :

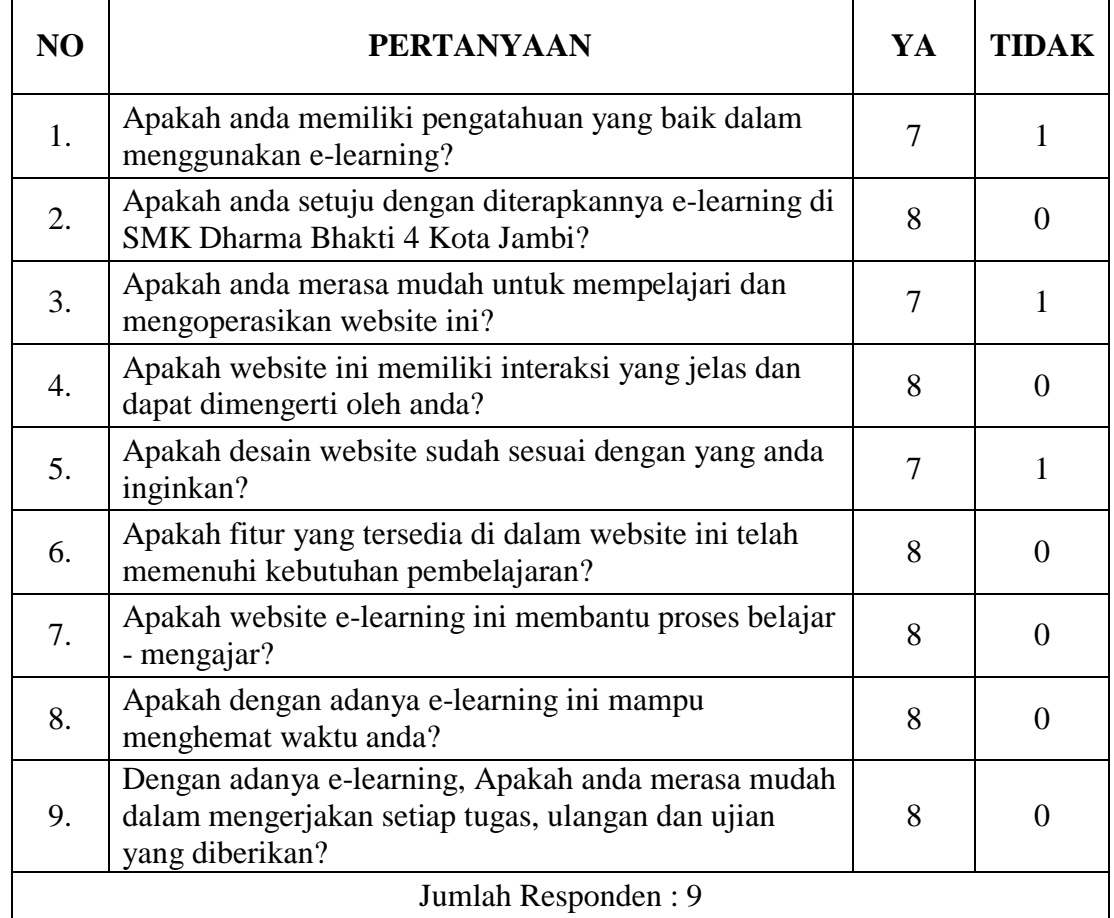

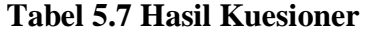

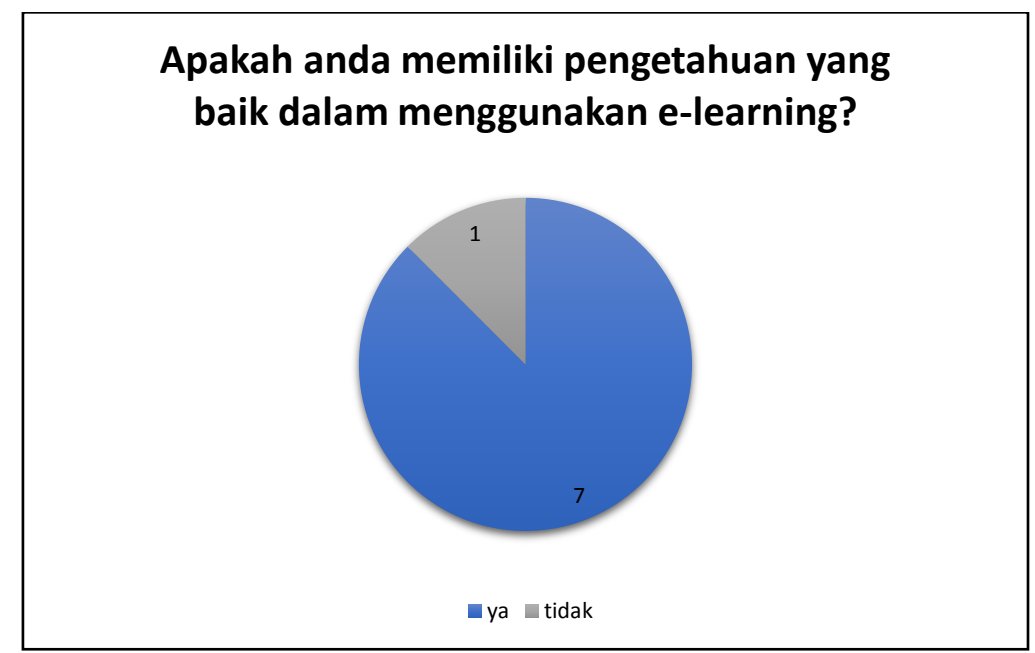

**Gambar 5.23 Respon Kuesioner Pertanyaan Nomor 1**

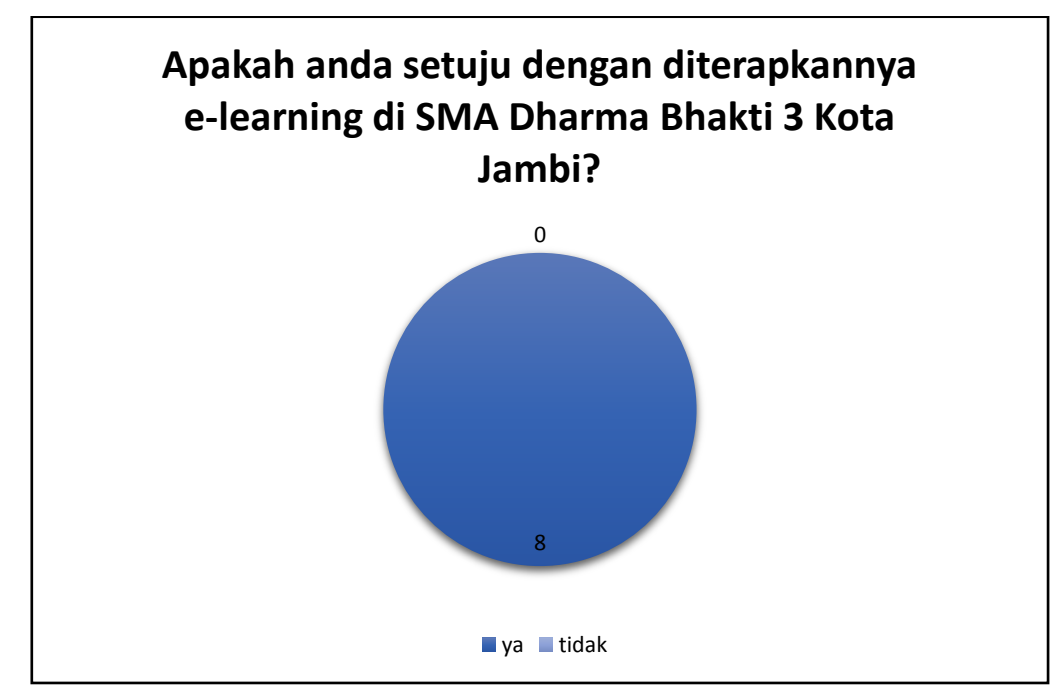

**Gambar 5.24 Respon Kuesioner Pertanyaan Nomor 2**

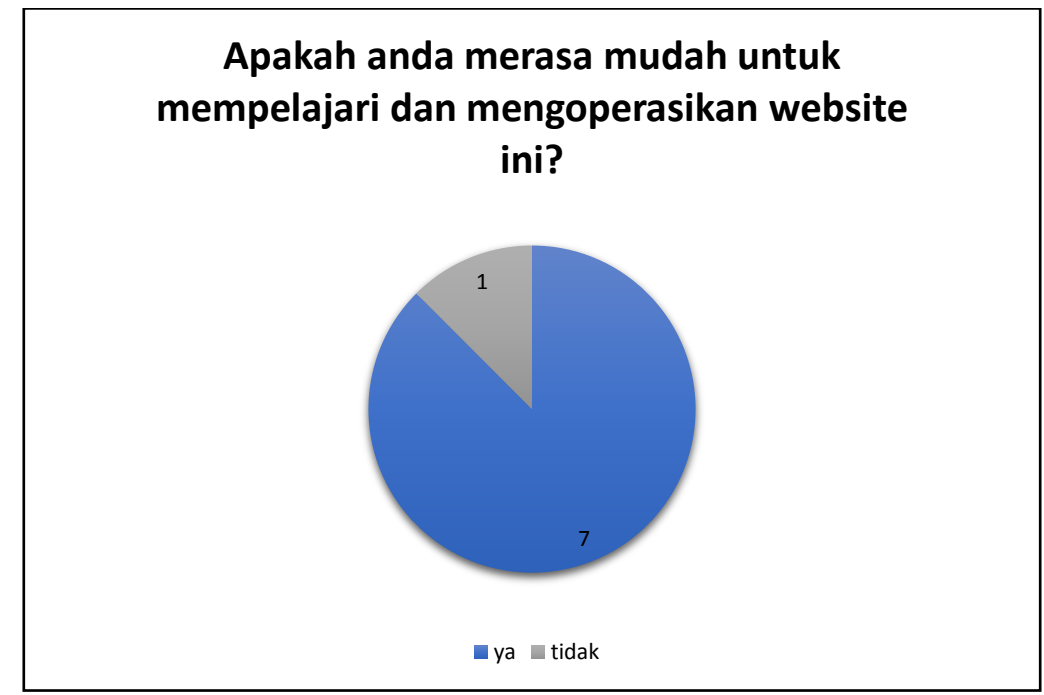

**Gambar 5.25 Respon Kuesioner Pertanyaan Nomor 3**

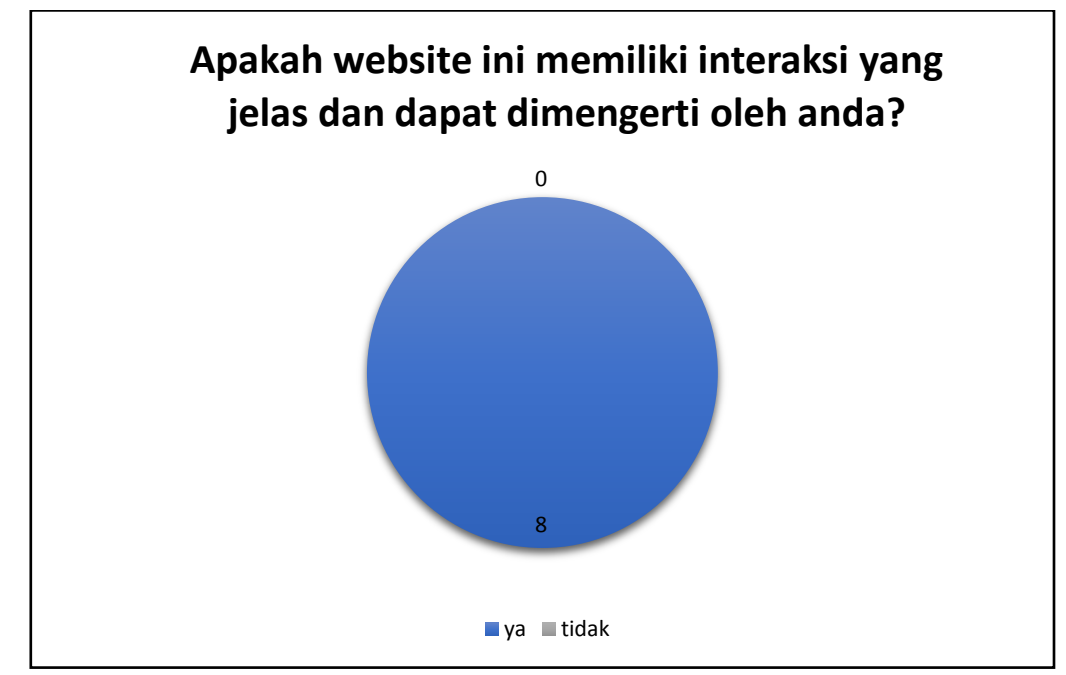

**Gambar 5.26 Respon Kuesioner Pertanyaan Nomor 4**

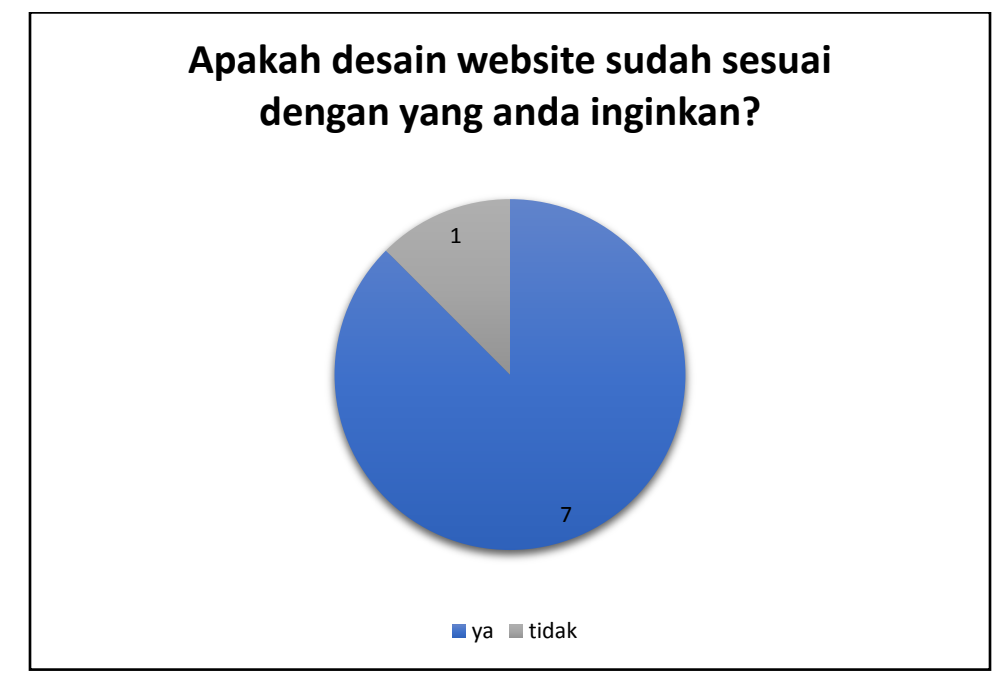

**Gambar 5.27 Respon Kuesioner Pertanyaan Nomor 5**

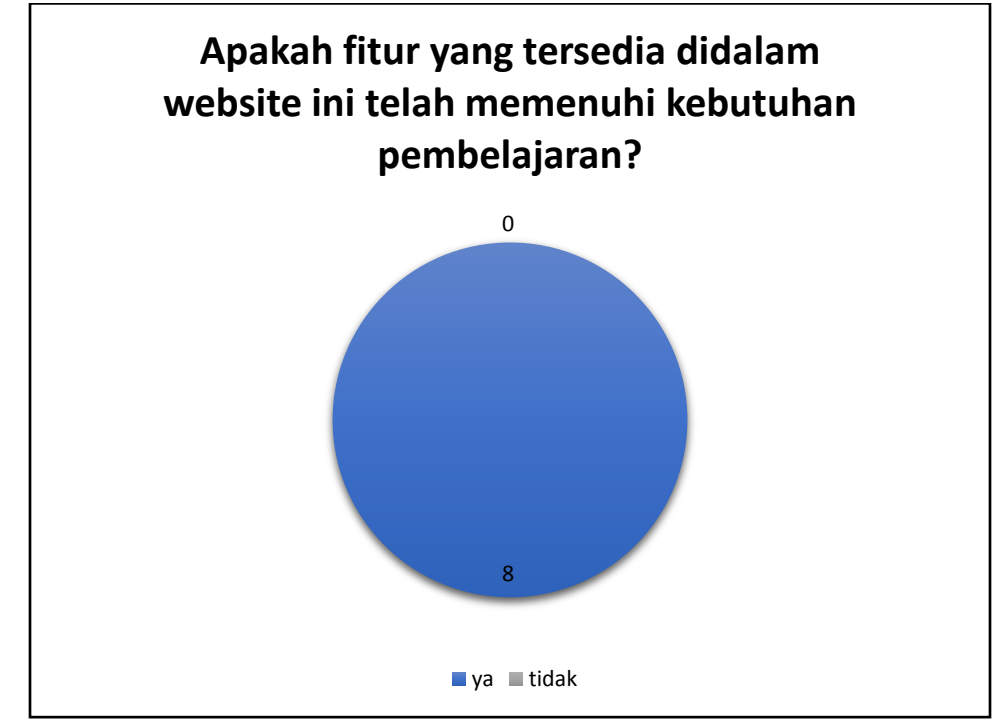

**Gambar 5.28 Respon Kuesioner Pertanyaan Nomor 6**

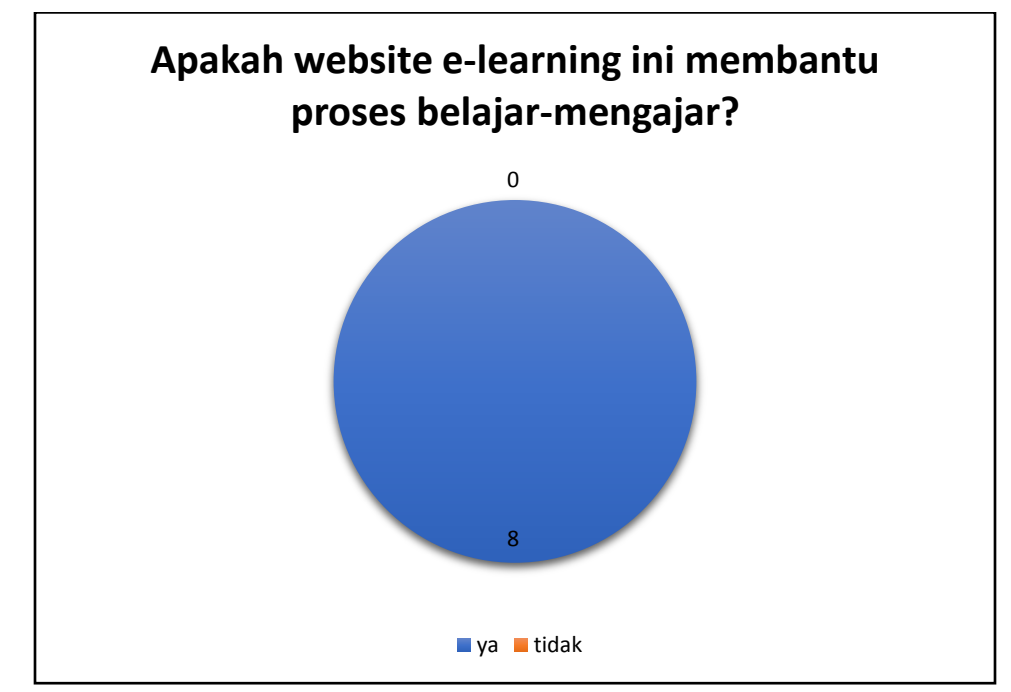

**Gambar 5.29 Respon Kuesioner Pertanyaan Nomor 7**

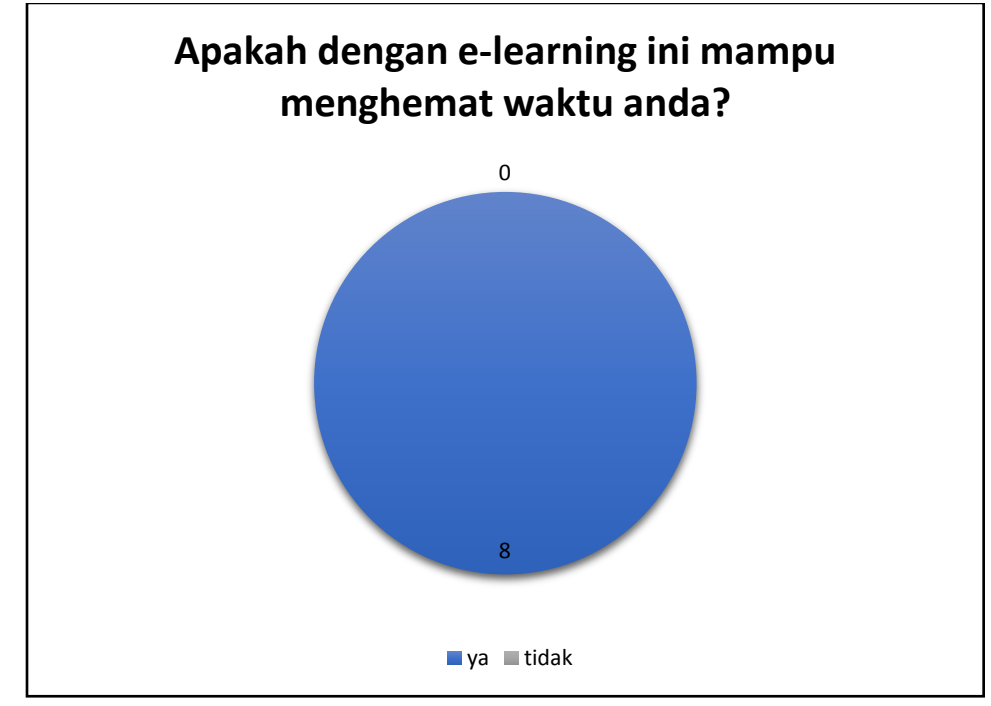

**Gambar 5.30 Respon Kuesioner Pertanyaan Nomor 8**

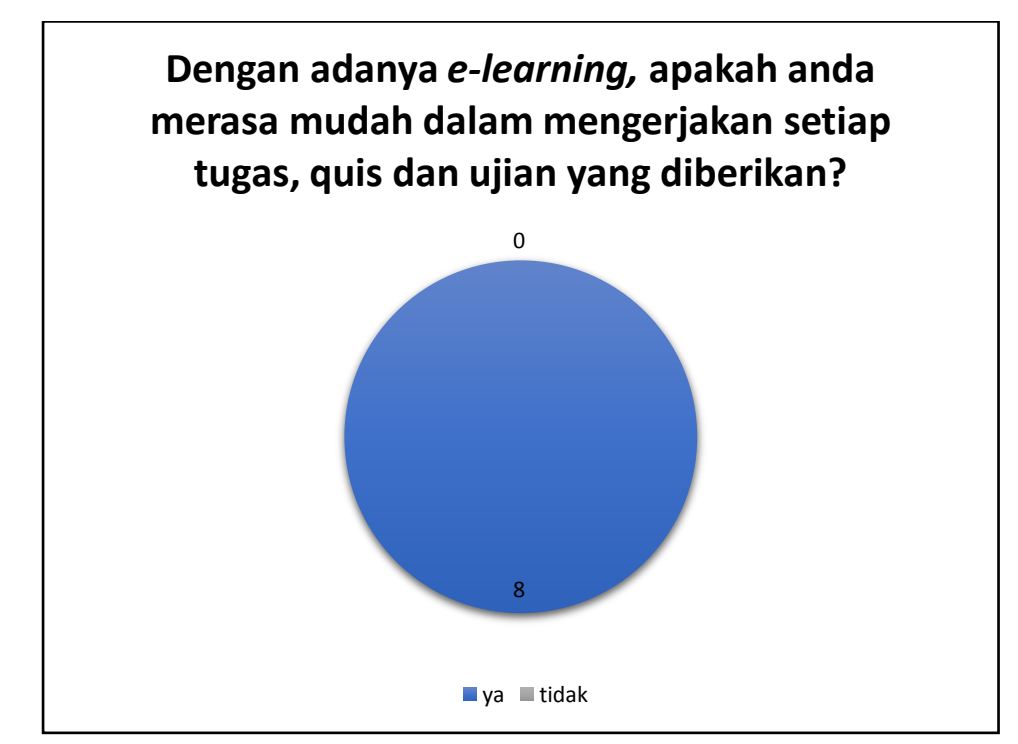

**Gambar 5.31 Respon Kuesioner Pertanyaan Nomor 9**

Jadi, dari respon yang ditanggapi, penulis merangkum kesimpulan bahwa *e-learning* sangat berguna bagi guru dan siswa, karena lebih mudah berinteraksi tanpa harus bertatap muka. Guru dan siswa bisa beriteraksi secara *online*, *e-learning*  lebih mudah digunakan dari respon yang penulis terima dari siswa, juga membantu guru dalam proses belajar mengajar dan dari beberapa siswa telah memahami bagaimana cara kerja *e-learning* dengan *moodle*.